# Oracle® Fusion Middleware Administering Oracle WebCenter Enterprise **Capture**

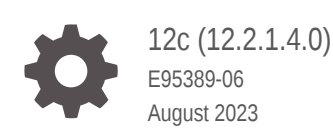

**ORACLE** 

Oracle Fusion Middleware Administering Oracle WebCenter Enterprise Capture, 12c (12.2.1.4.0)

E95389-06

Copyright © 2013, 2023, Oracle and/or its affiliates.

Primary Author: Puneeta Bharani

Contributing Authors: Kalpana N

Contributors: Oracle WebCenter Enterprise Capture development, product management, and quality assurance teams

This software and related documentation are provided under a license agreement containing restrictions on use and disclosure and are protected by intellectual property laws. Except as expressly permitted in your license agreement or allowed by law, you may not use, copy, reproduce, translate, broadcast, modify, license, transmit, distribute, exhibit, perform, publish, or display any part, in any form, or by any means. Reverse engineering, disassembly, or decompilation of this software, unless required by law for interoperability, is prohibited.

The information contained herein is subject to change without notice and is not warranted to be error-free. If you find any errors, please report them to us in writing.

If this is software, software documentation, data (as defined in the Federal Acquisition Regulation), or related documentation that is delivered to the U.S. Government or anyone licensing it on behalf of the U.S. Government, then the following notice is applicable:

U.S. GOVERNMENT END USERS: Oracle programs (including any operating system, integrated software, any programs embedded, installed, or activated on delivered hardware, and modifications of such programs) and Oracle computer documentation or other Oracle data delivered to or accessed by U.S. Government end users are "commercial computer software," "commercial computer software documentation," or "limited rights data" pursuant to the applicable Federal Acquisition Regulation and agency-specific supplemental regulations. As such, the use, reproduction, duplication, release, display, disclosure, modification, preparation of derivative works, and/or adaptation of i) Oracle programs (including any operating system, integrated software, any programs embedded, installed, or activated on delivered hardware, and modifications of such programs), ii) Oracle computer documentation and/or iii) other Oracle data, is subject to the rights and limitations specified in the license contained in the applicable contract. The terms governing the U.S. Government's use of Oracle cloud services are defined by the applicable contract for such services. No other rights are granted to the U.S. Government.

This software or hardware is developed for general use in a variety of information management applications. It is not developed or intended for use in any inherently dangerous applications, including applications that may create a risk of personal injury. If you use this software or hardware in dangerous applications, then you shall be responsible to take all appropriate fail-safe, backup, redundancy, and other measures to ensure its safe use. Oracle Corporation and its affiliates disclaim any liability for any damages caused by use of this software or hardware in dangerous applications.

Oracle®, Java, and MySQL are registered trademarks of Oracle and/or its affiliates. Other names may be trademarks of their respective owners.

Intel and Intel Inside are trademarks or registered trademarks of Intel Corporation. All SPARC trademarks are used under license and are trademarks or registered trademarks of SPARC International, Inc. AMD, Epyc, and the AMD logo are trademarks or registered trademarks of Advanced Micro Devices. UNIX is a registered trademark of The Open Group.

This software or hardware and documentation may provide access to or information about content, products, and services from third parties. Oracle Corporation and its affiliates are not responsible for and expressly disclaim all warranties of any kind with respect to third-party content, products, and services unless otherwise set forth in an applicable agreement between you and Oracle. Oracle Corporation and its affiliates will not be responsible for any loss, costs, or damages incurred due to your access to or use of third-party content, products, or services, except as set forth in an applicable agreement between you and Oracle.

# **Contents**

#### [Preface](#page-5-0)

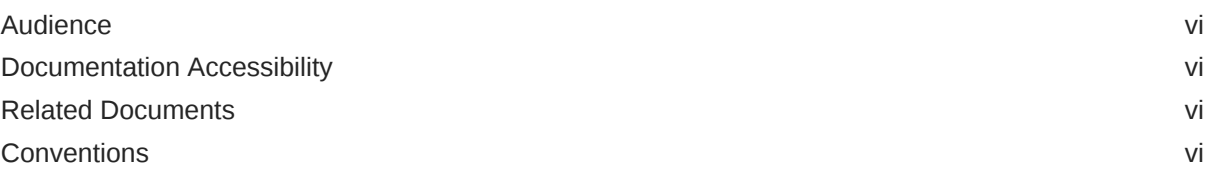

## 1 [Capture System Administration Overview](#page-7-0)

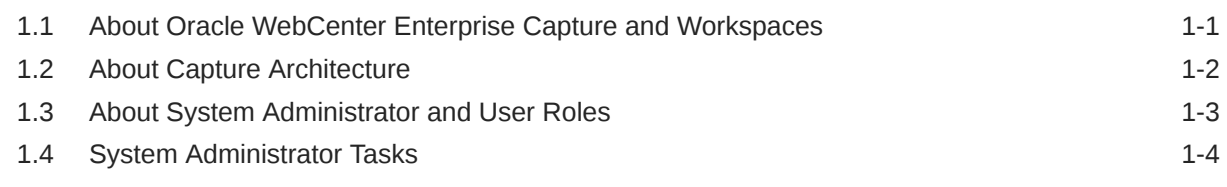

## 2 [Getting Started Administering Capture](#page-11-0)

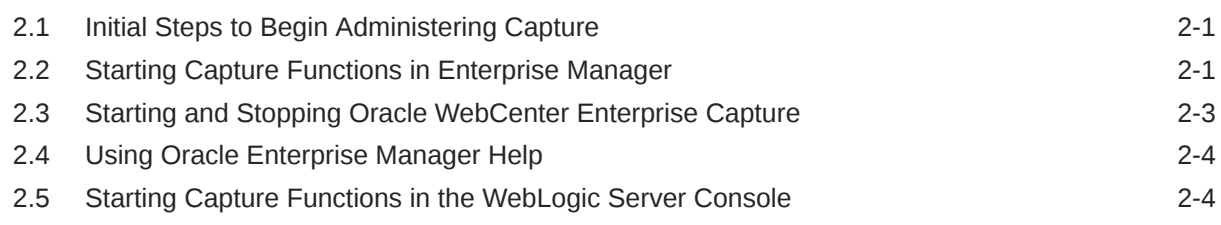

## 3 [Configuring Capture](#page-16-0)

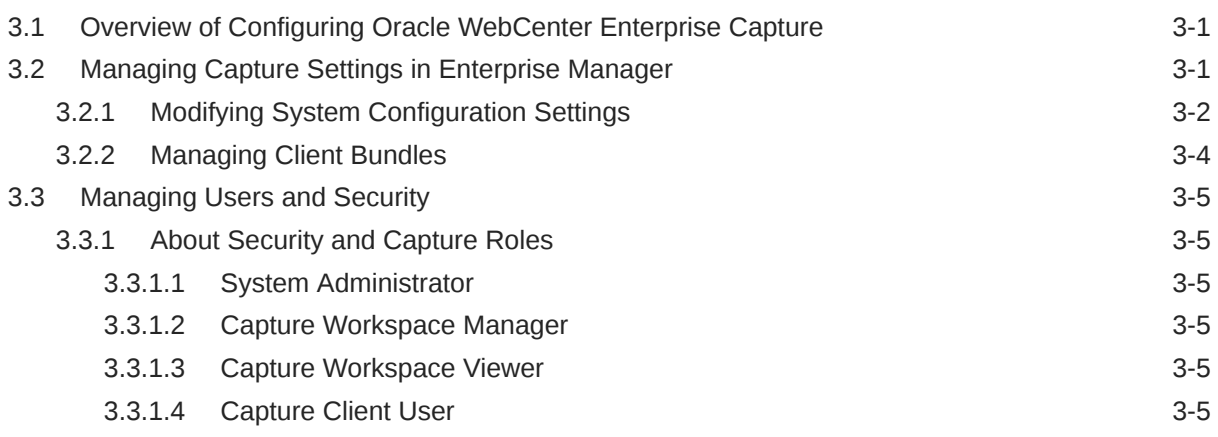

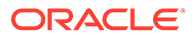

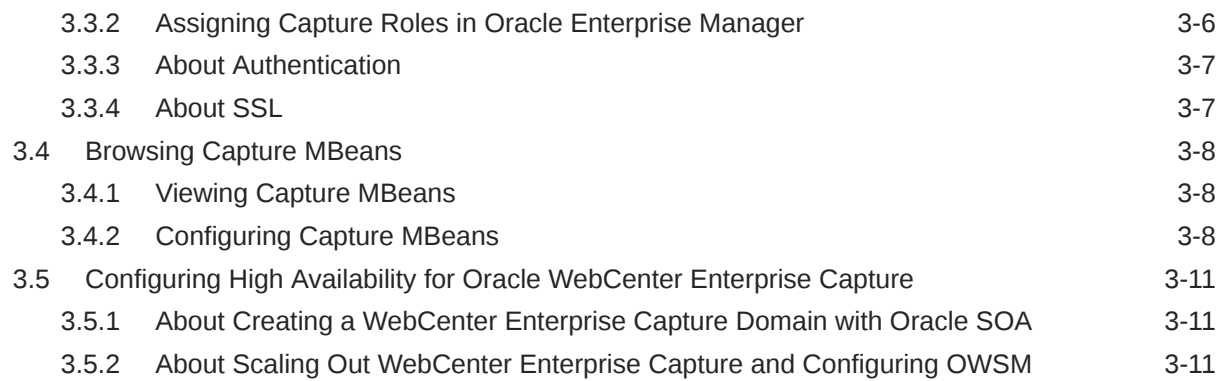

## 4 [Monitoring Capture](#page-27-0)

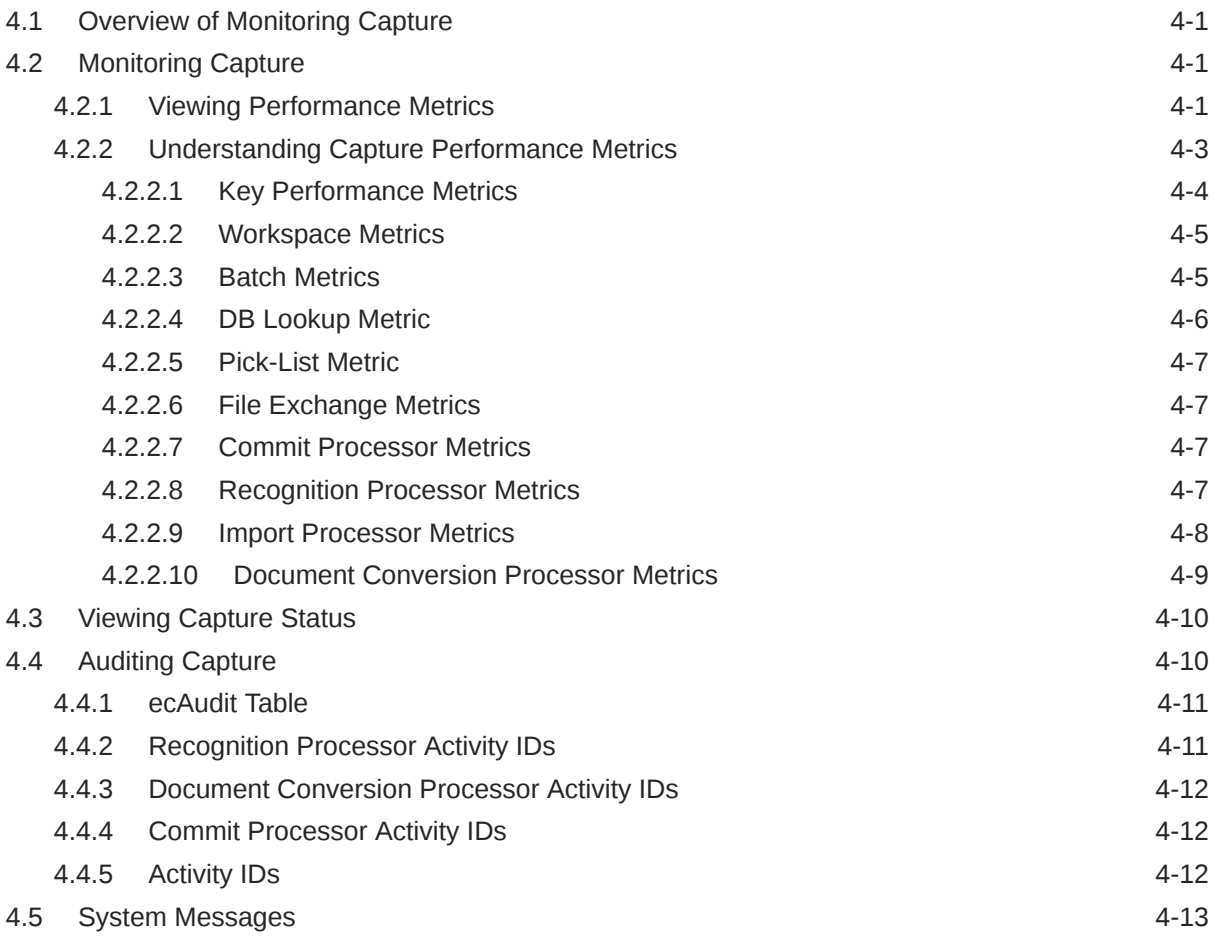

# 5 [Configuring and Viewing Capture Log Files](#page-48-0)

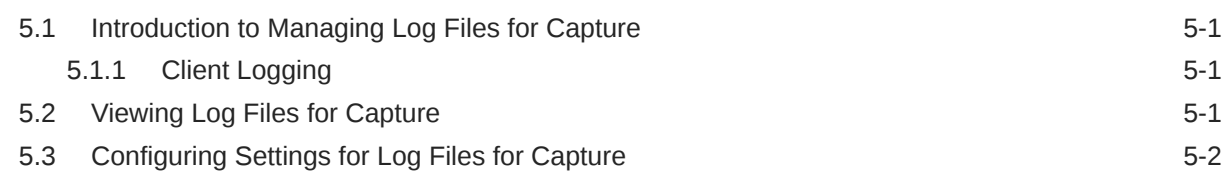

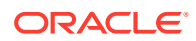

5.4 Understanding Loggers for Capture 5.4 [Understanding Loggers for Capture 5-2](#page-49-0)

## 6 [Troubleshooting](#page-51-0)

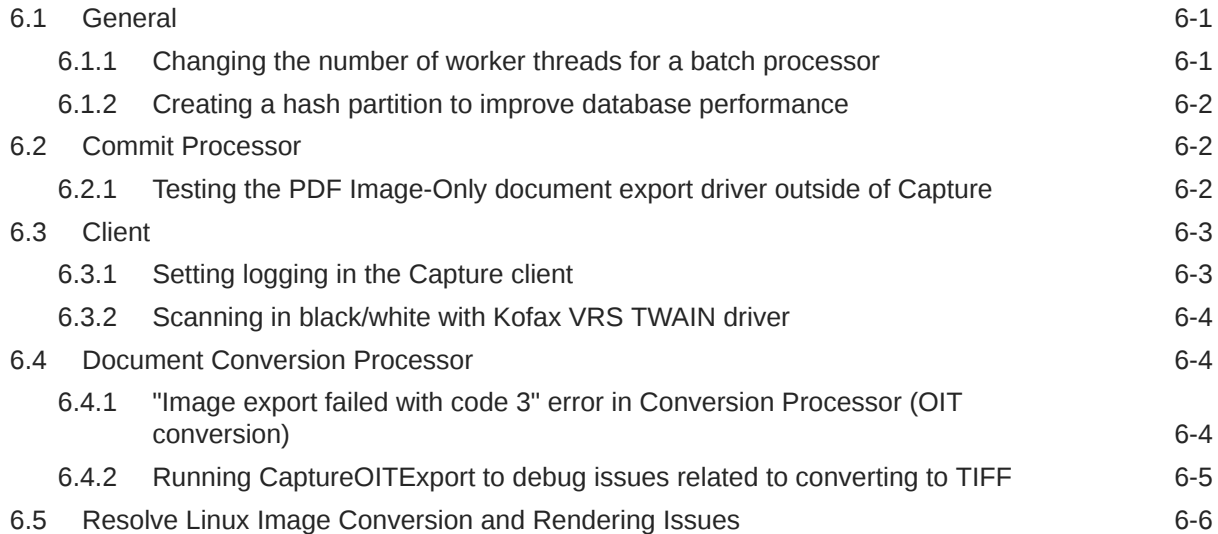

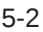

# <span id="page-5-0"></span>Preface

This guide describes how to administer Oracle WebCenter Enterprise Capture using Oracle Enterprise Manager, including how to start and stop Oracle WebCenter Enterprise Capture, how to monitor key performance metrics, how to configure the Capture system, and how to configure and view log files.

## Audience

This document is intended for administrators whose task is the installation and configuration of Oracle WebCenter Enterprise Capture. Oracle WebCenter Enterprise Capture administrators are also responsible for creating Capture users and groups, monitoring and troubleshooting Oracle WebCenter Enterprise Capture issues, and configuring log files.

# Documentation Accessibility

For information about Oracle's commitment to accessibility, visit the Oracle Accessibility Program website at [http://www.oracle.com/pls/topic/lookup?](http://www.oracle.com/pls/topic/lookup?ctx=acc&id=docacc) [ctx=acc&id=docacc](http://www.oracle.com/pls/topic/lookup?ctx=acc&id=docacc).

#### **Access to Oracle Support**

Oracle customers that have purchased support have access to electronic support through My Oracle Support. For information, visit [http://www.oracle.com/pls/topic/](http://www.oracle.com/pls/topic/lookup?ctx=acc&id=info) [lookup?ctx=acc&id=info](http://www.oracle.com/pls/topic/lookup?ctx=acc&id=info) or visit<http://www.oracle.com/pls/topic/lookup?ctx=acc&id=trs> if you are hearing impaired.

# Related Documents

The complete Oracle WebCenter Content documentation set is available from the Oracle Help Center at [http://www.oracle.com/pls/topic/lookup?](http://www.oracle.com/pls/topic/lookup?ctx=fmw122140&id=wcc-books) [ctx=fmw122140&id=wcc-books.](http://www.oracle.com/pls/topic/lookup?ctx=fmw122140&id=wcc-books)

## **Conventions**

The following text conventions are used in this document:

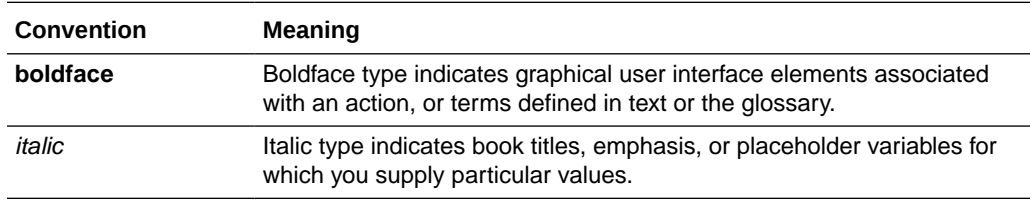

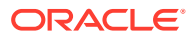

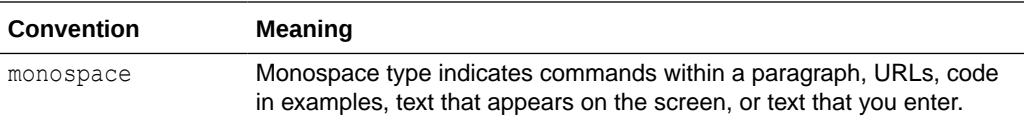

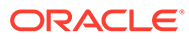

# <span id="page-7-0"></span>1 Capture System Administration Overview

This chapter provides a general introduction to Oracle WebCenter Enterprise Capture system administration, including an introduction to Oracle WebCenter Enterprise Capture, workspaces, system administrator and user roles, and typical system administrator tasks. This chapter includes the following sections:

- About Oracle WebCenter Enterprise Capture and Workspaces
- **[About Capture Architecture](#page-8-0)**
- [About System Administrator and User Roles](#page-9-0)
- **[System Administrator Tasks](#page-10-0)**

# 1.1 About Oracle WebCenter Enterprise Capture and **Workspaces**

Oracle WebCenter Enterprise Capture provides scalable document capture focused on process-oriented imaging applications and image-enabling enterprise applications. With a web interface for centralized or distributed environments, Capture streamlines the capture process for paper and electronic documents. It is fully integrated with Oracle WebCenter Content: Imaging and Oracle WebCenter Content to provide organizations with one system to capture, store, manage, and retrieve their mission critical business content.

A Capture workspace represents a complete capture system, providing a centralized location for metadata definition, configuration profiles, batch and document data, and batch processor jobs for a particular environment. Workspace managers configure and manage workspaces they have been granted access to and control others' access to the workspace.

Oracle WebCenter Enterprise Capture provides a central configuration console, called the Oracle WebCenter Enterprise Capture workspace console, in which workspace managers create and manage workspaces and their elements for use throughout Capture. For example, workspace managers create metadata fields, choice lists, and database lookups in the console, then use them in multiple areas in Capture, such as client profiles and processor jobs.

The Capture client is the end-user application that a knowledge worker or production user uses to create batches using document imaging scanners or document files imported from the user's system. The client is also used to index documents (apply metadata values).

See Capture Workspaces Overview in *Managing Oracle WebCenter Enterprise Capture*.

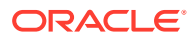

# <span id="page-8-0"></span>1.2 About Capture Architecture

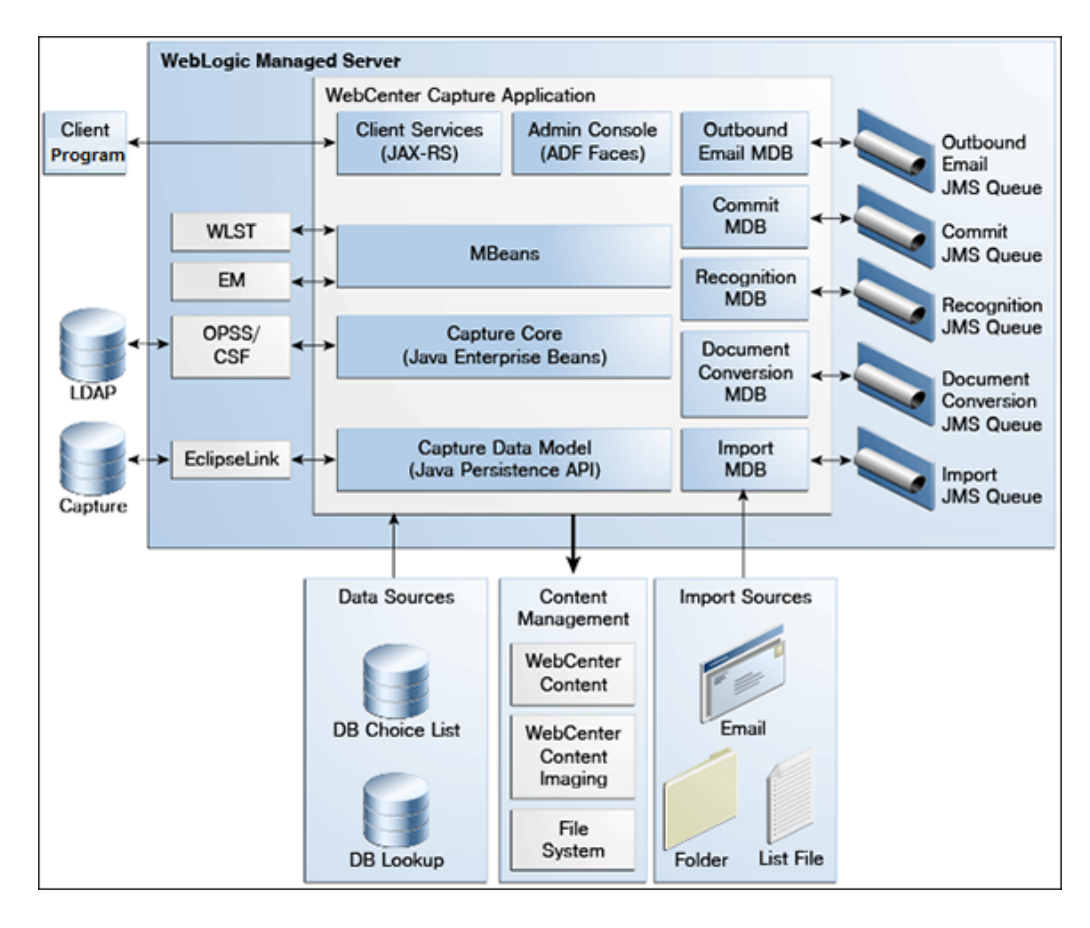

**Figure 1-1 Oracle WebCenter Enterprise Capture Architecture Overview**

Oracle WebCenter Enterprise Capture application is a standard Java EE application that runs in the Oracle WebLogic Server managed server environment. Java Enterprise Beans (EJBs) represent the core system logic of the Capture application. Capture uses Oracle Platform Security Services (OPSS) to manage security for the application. The Oracle Credential Store Framework (CSF) is used to manage security credentials for external systems securely.

To configure and manage the Capture application, system administrators use Capture Managed Beans through Oracle Enterprise Manager and Weblogic WLST commands.

The Capture Workspace Console is an Oracle Application Development Framework (ADF) application which the Workspace Managers use to configure Capture elements within a workspace. See About the Capture Workspace Console in *Managing Oracle WebCenter Enterprise Capture*.

Capture uses Java API for RESTful Web Services (JAX-RS) to provide client services. The end-user uses the Client Program to scan or import documents into batches. Within a batch, end-users can organize pages into documents and index documents by applying metadata values. The Client Program uses RESTful web services to communicate with the WebLogic server. The Capture application uses MDB and JMS queues to run system and batch processing logic - import, document conversion,

<span id="page-9-0"></span>recognition, and commit. The Import Processor can automate ingestion of files from various sources such as an email inbox, from a folder on the network, or from a list file. Documents processed through Capture can be committed to WebCenter Content Server, WebCenter Content: Imaging, or to a file system. See Understanding Capture basics in *Using Oracle WebCenter Enterprise Capture*.

#### **JavaScript Extension**

Oracle WebCenter Enterprise Capture provides an extension library called JavaScript Extension that facilitates customization through a JavaScript, which is supported by the Capture client and processors. See Introduction to Developing Scripts with Oracle WebCenter Enterprise Capture in *Developing Scripts for Oracle WebCenter Enterprise Capture*.

# 1.3 About System Administrator and User Roles

Capture provides the following user and administrator roles, each with varying access and privileges:

- **System Administrators** provide high level configuration, administration, and monitoring of the Capture environment. System administrators are typically responsible for the following tasks:
	- Installing Oracle WebCenter Enterprise Capture
	- Configuring Capture
	- Creating Capture users and groups
	- Assigning users from the LDAP domain to the various Capture application roles (CaptureUser, CaptureWorkspaceManager, and CaptureWorkspaceViewer)
	- Monitoring and troubleshooting Capture issues
- **Capture Workspace Managers** have control of the workspaces they create and to those workspaces to which they have been granted access. They can add, edit, copy, and delete workspaces. See Managing Workspaces in *Managing Oracle WebCenter Enterprise Capture*. To access workspaces, the user must be assigned the **CaptureWorkspaceManager** role.
- **Capture Workspace Viewers** have read-only access to workspaces to which they have been granted access. For example, support personnel might be granted this privilege in order to review workspace configurations such as client profiles and processor jobs for troubleshooting. Workspace viewers cannot make changes to workspaces. To have readonly access to workspaces, the user must be assigned the **CaptureWorkspaceViewer** role.
- **Capture Users** have client access to workspaces to which they have been granted access. Users are further granted access to specific client profiles. See Getting started with Capture in *Using Oracle WebCenter Enterprise Capture*. Any user that needs access to the client needs to be assigned the CaptureUser role in Oracle Enterprise Manager.
- **Developers** who write customization scripts for use in Capture components may either be granted the workspace manager role or they may provide scripts to workspace managers who load, reference, and test them in Capture components. See Introduction to Developing Scripts with Oracle WebCenter Enterprise Capture in *Developing Scripts for Oracle WebCenter Enterprise Capture*.

See [Managing Users and Security](#page-20-0) for more information on how to create Capture users and assign roles to them.

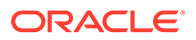

# <span id="page-10-0"></span>1.4 System Administrator Tasks

The following provides a summary of the steps to initially configure and monitor an Oracle WebCenter Enterprise Capture system environment:

- **1.** Install and perform initial configuration of Oracle WebCenter Enterprise Capture. See About Completing the Oracle WebCenter Enterprise Capture Configuration in *Installing and Configuring Oracle WebCenter Content*.
	- Use Enterprise Manager to make changes to system settings. See [Managing](#page-16-0) [Capture Settings in Enterprise Manager.](#page-16-0)
	- Use Enterprise Manager to assign LDAP users and groups to Capture application roles. See [Assigning Capture Roles in Oracle Enterprise Manager.](#page-21-0)
	- Use the Oracle WebLogic Server Administration Console to manage data sources for database choice lists and database lookups. See Configuring JDBC Data Sources in *Administering JDBC Data Sources for Oracle WebLogic Server*.
- **2.** Apply SSL security to the website. See [About SSL](#page-22-0).
- **3.** Monitor the Capture environment and manage log and audit files. See [Monitoring](#page-27-0) [Capture.](#page-27-0)

# <span id="page-11-0"></span> $\overline{\phantom{a}}$ Getting Started Administering Capture

This chapter describes the initial steps you need to take to administer Oracle WebCenter Enterprise Capture. It includes information on how to access Capture functions using Oracle Enterprise Manager and the Oracle WebLogic Server Administration Console. This chapter includes the following sections:

- Initial Steps to Begin Administering Capture
- **Starting Capture Functions in Enterprise Manager**
- [Starting and Stopping Oracle WebCenter Enterprise Capture](#page-13-0)
- [Using Oracle Enterprise Manager Help](#page-14-0)
- [Starting Capture Functions in the WebLogic Server Console](#page-14-0)

# 2.1 Initial Steps to Begin Administering Capture

The weblogic user is assigned the **CaptureWorkspaceManager** role when the domain is created. The system administrator can add other users to the **CaptureWorkspaceManager** role using Oracle Enterprise Manager.

Use the following tools to administer Capture:

- Use Oracle Enterprise Manager Fusion Middleware Control to configure system settings, monitor the overall Capture environment, and assign security roles. For more information, see the Enterprise Manager documentation.
- Use Oracle WebLogic Server Administration Console to manage database connections for database lookups, and manage users and groups. See Using the WebLogic Server Administration Console in *Understanding Oracle WebLogic Server*.
- Use the Oracle WebLogic Scripting Tool (WLST), a command-line scripting tool, to create, manage, and monitor Oracle WebLogic Server domains. You can use WLST commands to configure Capture parameters, review log files, and more. See Oracle WebCenter Enterprise Capture Custom WLST Commands in *WebCenter WLST Command Reference*.

## 2.2 Starting Capture Functions in Enterprise Manager

Oracle Enterprise Manager Fusion Middleware Control is a browser-based management application that is deployed when you install Oracle WebCenter. From Oracle Enterprise Manager, you can monitor and administer a farm (such as one containing Oracle WebCenter and Oracle WebCenter applications).

To navigate to Oracle WebCenter Enterprise Capture pages in Oracle Enterprise Manager:

**1.** Enter the Oracle Enterprise Manager Fusion Middleware Control URL, which includes the name of the host and the port number assigned to Oracle Enterprise Manager during the installation. The following shows the format of the URL.

http://*hostname*.*domain*:*port*/em

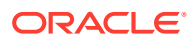

Port is the IP port number of the Administration Server running on Oracle WebLogic Server. By default, the port number is 7001.

- **2.** Enter the system administrator user name and password, and click **Login**.
- **3.** From the navigation pane, expand the farm and then **WebCenter**, select **Content**, then **Capture**, and then select the Capture server node.

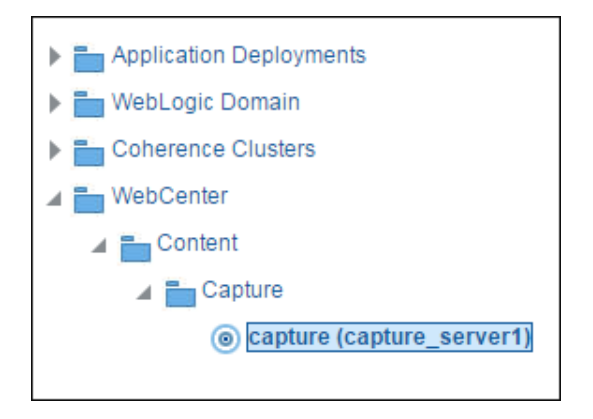

The WebCenter Capture home page displays.

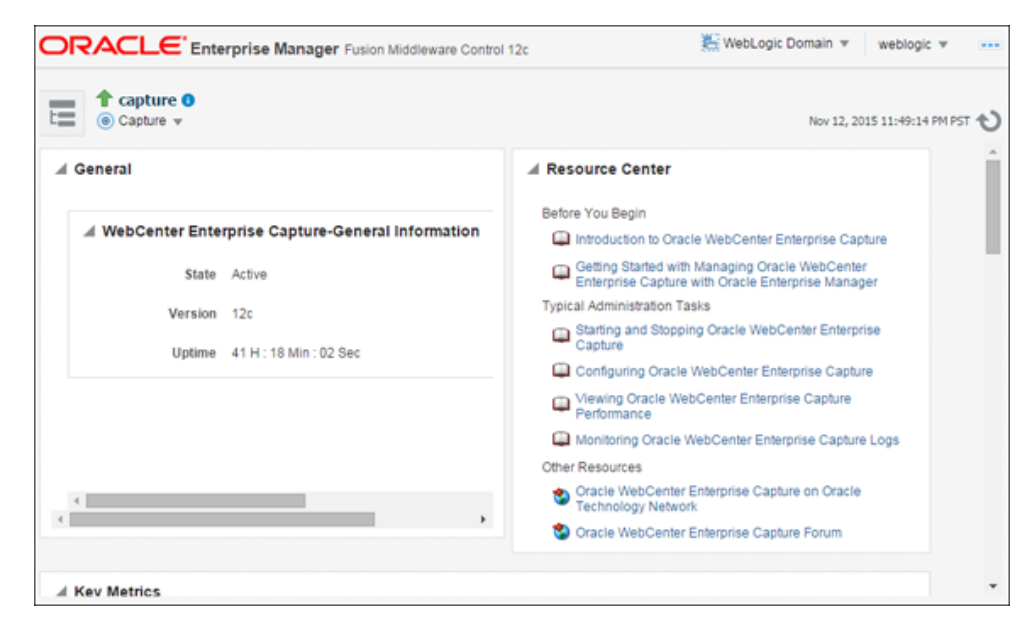

**4.** Click **Capture** in the top left pane to display the **Capture Server** menu.

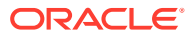

<span id="page-13-0"></span>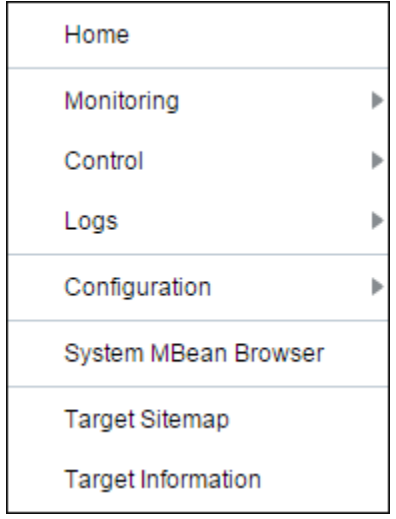

The following table lists all the configuration parameters that you can set in this page.

| <b>Menu Option</b>             | <b>Description</b>                                                                                                    |  |
|--------------------------------|----------------------------------------------------------------------------------------------------|--|
| Home                           | Use this option to navigate to the Oracle WebCenter Enterprise Capture<br>home page. See Viewing Capture Status.                                                                                                    |  |
| Monitoring                     | Use this option to monitor key performance metrics for the Oracle<br>WebCenter Enterprise Capture system. See Monitoring Capture.                                                                                          |  |
| Control                        | Use this option to start or stop the Oracle WebCenter Enterprise Capture<br>application deployed on the server. See Starting and Stopping Oracle<br><b>WebCenter Enterprise Capture.</b>                                   |  |
| Logs                           | Use this option to view the logs or to control the log level. See<br>Configuring and Viewing Capture Log Files.                                                                                                    |  |
| Configuration                  | Use this option to change the system configuration and manage client<br>bundles. See Configuring Capture.                                                                                                    |  |
| System MBean<br><b>Browser</b> | The System MBean Browser lists all the configured, runtime and<br>application defined MBeans. Use this option to access the attributes of<br>the MBeans and to perform operations on them. See Browsing Capture<br>MBeans. |  |
| Target Sitemap                 | Use this option to view the sitemap.                                                                                                    |  |
| Target Information             | Use this option to view basic information about the Oracle WebCenter<br>Enterprise Capture server.                                                                                                    |  |

**Table 2-1 Capture Server Menu Options**

# 2.3 Starting and Stopping Oracle WebCenter Enterprise Capture

To start or stop Oracle WebCenter Enterprise Capture from Oracle Enterprise Manager:

- **1.** Log in to Oracle Enterprise Manager using the steps listed in [Starting Capture Functions](#page-11-0) [in Enterprise Manager](#page-11-0).
- **2.** Click the Capture server in the top left pane to display the Capture menu options.

**3.** To start or stop Oracle WebCenter Enterprise Capture, select **Control** and then **Start** or **Shut Down**.

# <span id="page-14-0"></span>2.4 Using Oracle Enterprise Manager Help

At any time while using the Oracle Enterprise Manager Fusion Middleware Control, you can use the links available in the Resource Center on the Capture home page to get help on typical system administrator tasks.

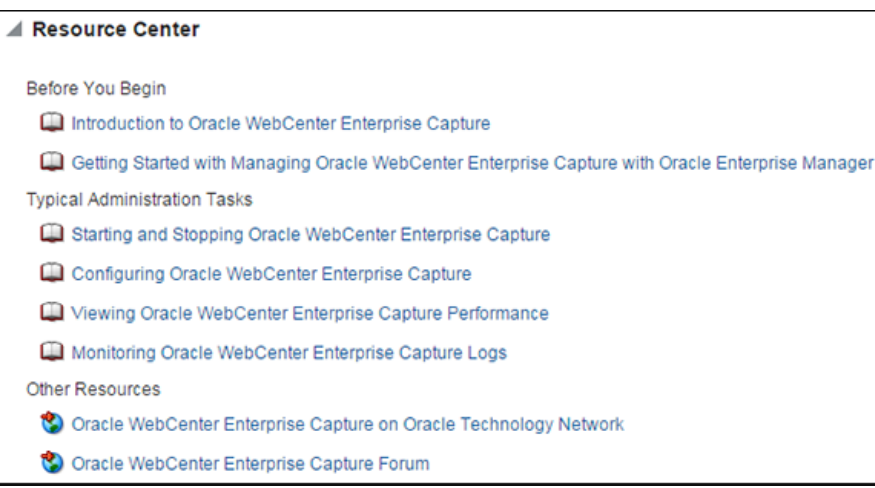

The Resource Center provides information in the following categories:

- **Before You Begin** Lists topics that provide an introduction to Capture and how to get started administering Capture using Oracle Enterprise Manager.
- **Typical Administration Tasks** Lists topics related to typical administrator tasks such as starting and stopping Capture, configuring Capture, viewing Capture performance metrics, and configuring and viewing Capture log files.
- **Other Resources** Contains the following links:
	- Oracle WebCenter Enterprise Capture on Oracle Technology Network
	- Oracle WebCenter Enterprise Capture Forum

# 2.5 Starting Capture Functions in the WebLogic Server **Console**

The Oracle WebLogic Server Administration Console is a browser-based user interface that you use to manage a WebLogic Server domain. The Administration Server hosts the Administration Console, which is a Web application accessible from any supported Web browser with network access to the Administration Server.

To navigate to Oracle WebCenter Enterprise Capture functions in WebLogic Server:

**1.** Enter the WebLogic Server URL, which includes the name of the host and the port number assigned to WebLogic Server during the installation. The following shows the format of the URL.

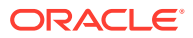

http://*hostname*.*domain*:*port*/console

Port is the IP port number of the Administration Server running on Oracle WebLogic Server. By default, the port number is 7001.

- **2.** Enter the system administrator user name and password and click **Login**.
- **3.** From the navigation pane, expand the farm and then WebLogic Domain, and select the capture\_domain component.

The Capture domain page displays.

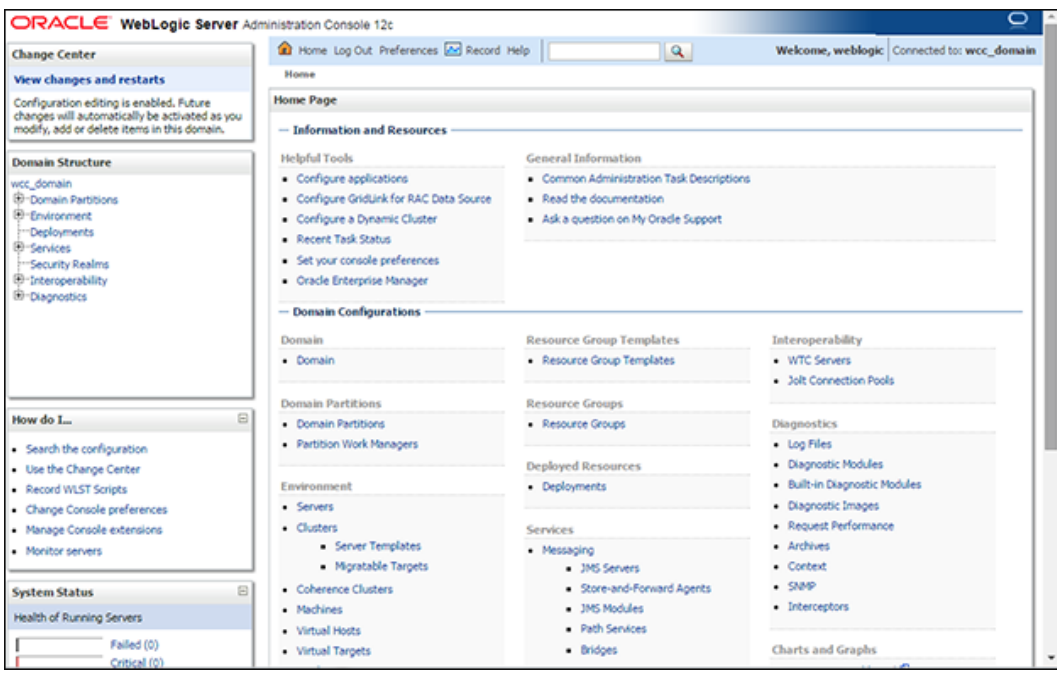

- **4.** In the WebLogic Server Administration Console, you can do the following:
	- Manage the Capture environment including servers, clusters, virtual hosts, and work managers. See Getting Started Managing Oracle Fusion Middleware in *Administering Oracle Fusion Middleware*.
	- Manage database connections for database lookups. See Configuring JDBC Data Sources in *Administering JDBC Data Sources for Oracle WebLogic Server*.
	- Manage users and groups. See Using the WebLogic Server Administration Console in *Understanding Oracle WebLogic Server*.

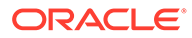

# <span id="page-16-0"></span>3 Configuring Capture

This chapter describes the configuration options available to an Oracle WebCenter Enterprise Capture administrator and how they are accessed. This chapter includes the following sections:

- Overview of Configuring Oracle WebCenter Enterprise Capture
- Managing Capture Settings in Enterprise Manager
- **[Managing Users and Security](#page-20-0)**
- [Browsing Capture MBeans](#page-23-0)
- [Configuring High Availability for Oracle WebCenter Enterprise Capture](#page-26-0)

# 3.1 Overview of Configuring Oracle WebCenter Enterprise **Capture**

System administrators use Oracle Enterprise Manager functions for:

- Making changes to the Capture system configuration. See [Modifying System](#page-17-0) [Configuration Settings](#page-17-0).
- Monitoring the overall Capture system on the Performance Summary page. See [Viewing](#page-27-0) [Performance Metrics](#page-27-0).
- Starting and stopping the Capture server. See [Starting and Stopping Oracle WebCenter](#page-13-0) [Enterprise Capture.](#page-13-0)
- Changing logging levels. See [Configuring Settings for Log Files for Capture.](#page-49-0)
- Searching and viewing logs. See [Viewing Log Files for Capture.](#page-48-0)
- Receiving and viewing notification of critical issues. See Managing Capture Settings in Enterprise Manager for more information on how to configure an email account to send error messages when an error occurs during batch processing.
- Managing client bundles. See [Managing Client Bundles](#page-19-0).
- Managing Capture users and security. See [Managing Users and Security.](#page-20-0)
- Browsing Capture MBeans. See [Browsing Capture MBeans](#page-23-0).

By default, errors, warnings, and major application lifecycle events are logged. You can progressively increase the log level to cause configuration messages, debug messages, and trace messages to be logged. See [Configuring and Viewing Capture Log Files](#page-48-0) for more information on how to configure log files.

# 3.2 Managing Capture Settings in Enterprise Manager

The system administrator can make changes to the Capture system configuration from the System Configuration page in Oracle Enterprise Manager Fusion Middleware Control. The system administrator can change the following settings from the System Configuration page:

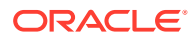

- **System Properties**
- Import Processor Settings
- SMTP Settings for E-mail broadcasts

## <span id="page-17-0"></span>3.2.1 Modifying System Configuration Settings

To modify the system configuration:

- **1.** Log in to Oracle Enterprise Manager using the steps listed in [Starting Capture](#page-11-0) [Functions in Enterprise Manager.](#page-11-0)
- **2.** Click the Capture server in the top left pane to display the Capture menu options.
- **3.** To modify the system configuration, select **Configuration**, and then **System Configuration** from the Capture menu. The System Configuration page displays.

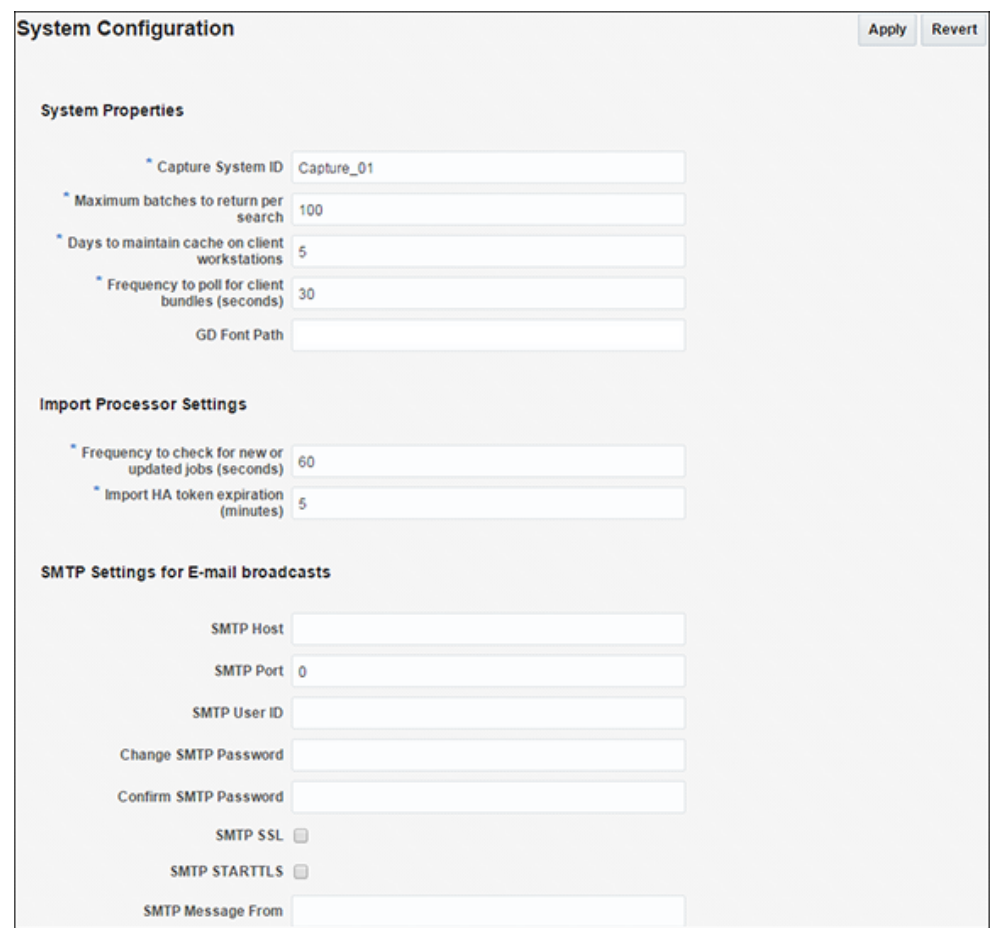

The following table lists all the configuration parameters that you can set in this page.

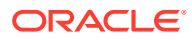

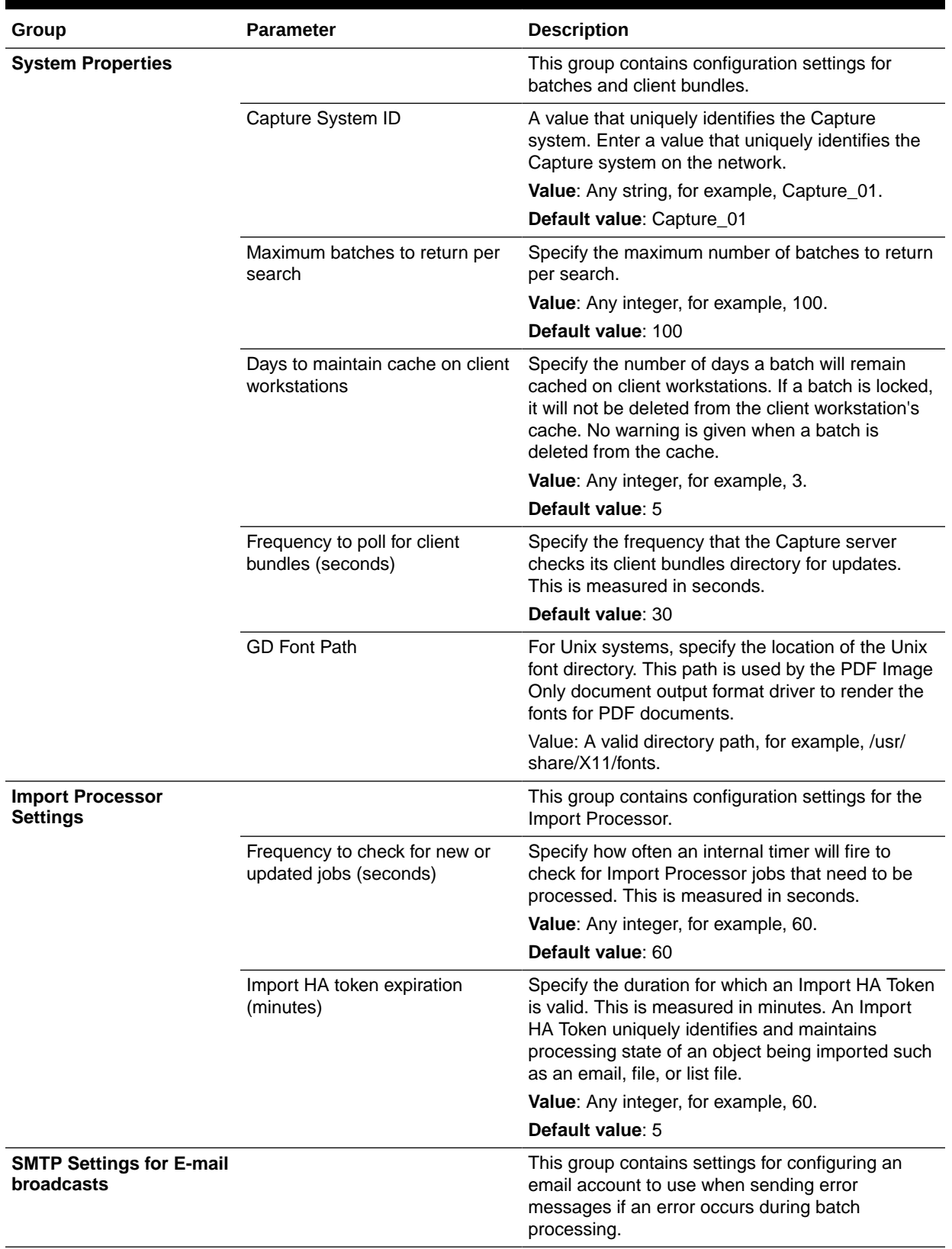

#### **Table 3-1 System Configuration Parameters**

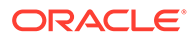

| Group | <b>Parameter</b>      | <b>Description</b>                                       |
|-------|-----------------------|----------------------------------------------------------|
|       | <b>SMTP Host</b>      | Specify an SMTP Server Host.                             |
|       |                       | <b>Value:</b> Any string, for example, test.example.com. |
|       | <b>SMTP Port</b>      | Specify the SMTP Server Port.                            |
|       |                       | <b>Value:</b> Any valid port number, for example, 25.    |
|       | SMTP User ID          | Specify a user ID for the SMTP server.                   |
|       |                       | <b>Value:</b> Any string, for example, TEST01.           |
|       | Change SMTP Password  | Specify a value for the SMTP password.                   |
|       |                       | <b>Value:</b> Any string                                 |
|       | Confirm SMTP Password | Re-enter the new SMTP password.                          |
|       |                       | <b>Value:</b> Any string                                 |
|       | <b>SMTP SSL</b>       | Specify if the SMTP server should use SSL<br>security.   |
|       | SMTP STARTTLS         | Specify if the SMTP server should use start TLS.         |
|       | SMTP Message From     | Specify a value for the From field for SMTP<br>messages. |
|       |                       | <b>Value:</b> Any string                                 |

<span id="page-19-0"></span>**Table 3-1 (Cont.) System Configuration Parameters**

## 3.2.2 Managing Client Bundles

Bundles are program modules that are downloaded and executed by the Capture client. As a system administrator, you may need to delete selected bundles, search for new or updated bundles, and apply them.

To manage client bundles from Oracle Enterprise Manager:

- **1.** Log in to Oracle Enterprise Manager using the steps listed in [Starting Capture](#page-11-0) [Functions in Enterprise Manager.](#page-11-0)
- **2.** Click the Capture server in the top left pane to display the Capture menu options.
- **3.** To manage client bundles, select **Configuration**, and then **Bundle Manager** from the Capture menu. The Bundle Manager page displays.
- **4.** To delete orphaned client bundles, from the list of installed client bundles, select the ones you want to delete, then click **Delete selected bundles**.
- **5.** To scan for and install updated client bundles, click **Scan for Client Bundles**. Any updated client bundled are installed.

#### **Note:**

To install a new bundle, copy the bundle archive to the  $\langle$ ECM\_HOME $\rangle$ / wccapture/capture/clientbundles directory, and then click **Scan for Client Bundles**.

**6.** Click **Apply** to save your changes. You may need to restart the Capture server for the changes to take effect.

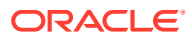

# <span id="page-20-0"></span>3.3 Managing Users and Security

This section covers the following topics:

- About Security and Capture Roles
- [Assigning Capture Roles in Oracle Enterprise Manager](#page-21-0)
- [About Authentication](#page-22-0)
- **[About SSL](#page-22-0)**

## 3.3.1 About Security and Capture Roles

Capture includes the following roles:

- **System Administrator**
- Capture Workspace Manager
- Capture Workspace Viewer
- Capture Client User

#### 3.3.1.1 System Administrator

The system administrator is a *super user* that has complete control over the Capture system's configuration and administration. This user can give permissions to access the system to others. The system administrator can perform the following tasks:

- Access the Enterprise Manager application to configure system parameters, assign roles to Capture users and groups, view performance data, and manage system logs.
- Apply system updates.
- Grant the workspace manager role to individuals or groups of individual users.

#### 3.3.1.2 Capture Workspace Manager

A workspace manager is allowed to create Capture workspaces, and create client profiles and batch processing jobs for processes that act upon batches within the workspace. In addition, the workspace manager also grants other users permission to access the workspace in the workspace manager, workspace viewer, or user roles.

#### 3.3.1.3 Capture Workspace Viewer

A workspace viewer is granted read-only permission to the workspace for the purpose of reviewing the workspace configuration, which includes client profiles and batch processor job configurations.

#### 3.3.1.4 Capture Client User

A Capture client user may create, update, and delete batch-related content within a workspace, including batches, batch items, documents, and pages.

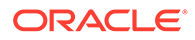

## <span id="page-21-0"></span>3.3.2 Assigning Capture Roles in Oracle Enterprise Manager

You can create Capture users in Oracle WebLogic Server Administration Console, and then assign roles to them in Oracle Enterprise Manager.

To create an Oracle WebCenter Enterprise Capture user:

- **1.** Log into the WebLogic Server Administration Console using the steps listed in [Starting Capture Functions in the WebLogic Server Console.](#page-14-0)
- **2.** Navigate to the capture\_domain within WebLogic Server, and then click **Security Realms**.
- **3.** In the table under the Summary of Security Realms section, click **myrealm**, the built-in realm that works with the integrated LDAP.
- **4.** Select the **Users and Groups** tab and then the **Users** subtab.
- **5.** Under the Users section, click **New** to display the Create a New User section.
- **6.** In the **Name** field, specify a name, for example, **Workspace Manager**.
- **7.** In the **Password** field, specify a password.
- **8.** In the **Confirm Password** field, enter the password again, and then click **OK**.
- **9.** Create another user by performing steps 4 to 8.

You can assign LDAP users and groups to Capture roles in Oracle Enterprise Manager.

To assign a Capture role to users and groups:

- **1.** Log in to Oracle Enterprise Manager using the steps listed in [Starting Capture](#page-11-0) [Functions in Enterprise Manager.](#page-11-0)
- **2.** Navigate to the capture\_domain within the WebLogic Domain.
- **3.** Right-click the capture\_domain, select **Security**, and then **Application Roles**. The Application Roles page displays.
- **4.** In the **Application Stripe** field, select capture, and then click the **Search application roles** icon to display the Capture application roles.
- **5.** Select a role from the list, for example, **CaptureWorkspaceManager**, then click **Edit**. The Edit Application Role page for the selected role displays.
- **6.** In the Edit Application Role page, under Members, click **Add**.
- **7.** In the **Add Principal** dialog box, search for users or groups that you want to add to the selected Capture role.
- **8.** Click **OK** to add the selected user or group.
- **9.** Repeat steps 6 to 8 to add more users or groups to the selected role.

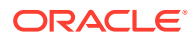

#### <span id="page-22-0"></span>**Note:**

After a user has been granted the CaptureWorkspaceManager role, that user can sign in to the workspace console, create a workspace, and grant Capture access to other LDAP users who have been assigned Capture roles.

#### **Note:**

You must assign the CaptureWorkspaceManager and CaptureUser roles to provide access to the Capture workspace console and the Capture client. Only members of the CaptureUser role can use the Capture client.

#### **10.** Click **OK**.

**11.** Add users and groups to the other Capture roles by performing steps [5](#page-21-0) to 10.

## 3.3.3 About Authentication

Authentication is handled by the application server. Capture's user login, access, and authentication are integrated with Oracle WebLogic Server and Oracle Platform Security Services (OPSS). Once authenticated, users' permissions are dictated by application role membership and the workspaces and Capture resources to which they have been granted permission. Within Capture, workspace managers grant access to users or groups. For example, a workspace manager assigns a user group granted the Capture user role to a client profile within the workspace.

#### **Note:**

Capture 11g uses file-based credential store while Capture 12c uses DB-based credential store. In the case of DB credential stores, data is encrypted using a client-side key using the Advanced Encryption Standard (AES) algorithm. During domain creation, OPSS uses the keystore service to create an AES symmetric key used to encrypt security store data. OPSS tries to generate a 256-bit key first. If it is not supported, then it tries to generate a 192-bit key, and if not supported either, then it creates a 128-bit key. If 128-bit keys are not supported, the invalidKeyException exception is thrown.

## 3.3.4 About SSL

Capture supports communication between the client and server using HTTP or HTTPS application protocols. If the Capture client is accessed outside the protection of an organization's firewall, the application server's web container should be configured to require HTTPS connections to ensure that all sensitive information is properly secured. SSL applies to the managed server and encompasses both the client and workspace console. Therefore, configuring the server to use SSL affects both the client and workspace console web applications. See Configuring SSL in Oracle Fusion Middleware in *Administering Oracle Fusion Middleware*.

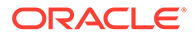

# <span id="page-23-0"></span>3.4 Browsing Capture MBeans

Java Management Beans, called MBeans, are part of the greater Java Management eXtensions (JMX) standard which defines ways for administration applications to configure and control Java applications externally. At installation, Capture registers its MBeans with the hosting application server's MBean server. This allows other applications to interact with Capture's configuration data. This includes WebLogic Scripting Tool (WLST) and Oracle Enterprise Manager MBean browser.

## 3.4.1 Viewing Capture MBeans

If you use Oracle Enterprise Manager to monitor server performance, you may want to also use the Enterprise Manager System MBean Browser to view Oracle WebCenter Enterprise Capture MBean values.

To view Capture MBeans using the System MBean Browser:

- **1.** Log in to Oracle Enterprise Manager using the steps listed in [Starting Capture](#page-11-0) [Functions in Enterprise Manager.](#page-11-0)
- **2.** Click the Capture server in the top left pane to display the Capture menu options.
- **3.** To view Capture MBeans, select **System MBean Browser** from the Capture menu. The System MBean Browser page displays.
- **4.** In the left navigation pane, under Application Defined MBeans, expand **oracle.capture**. Select the appropriate server.
- **5.** Expand the appropriate server.
- **6.** Expand the Capture application within the selected server.
- **7.** Expand **config**.
- **8.** Click **Config**. The list of Capture MBeans displays in the right pane.

The Capture MBeans can be configured from the System Configuration page in Oracle Enterprise Manager. See [Managing Capture Settings in Enterprise Manager.](#page-16-0)

You can also use WLST to view Capture MBeans. See Oracle WebCenter Enterprise Capture Custom WLST Commands in *WebCenter WLST Command Reference*.

## 3.4.2 Configuring Capture MBeans

The following table describes MBean attributes specific to Capture.

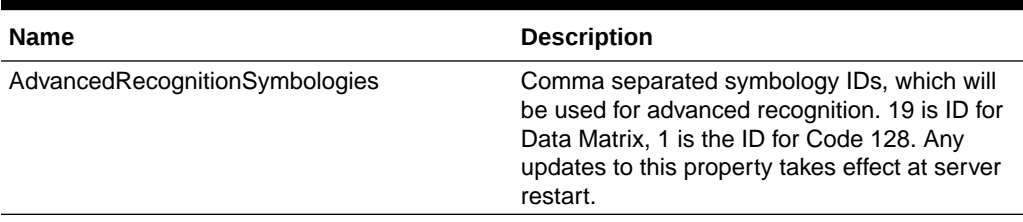

#### **Table 3-2 MBean Attributes**

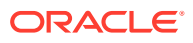

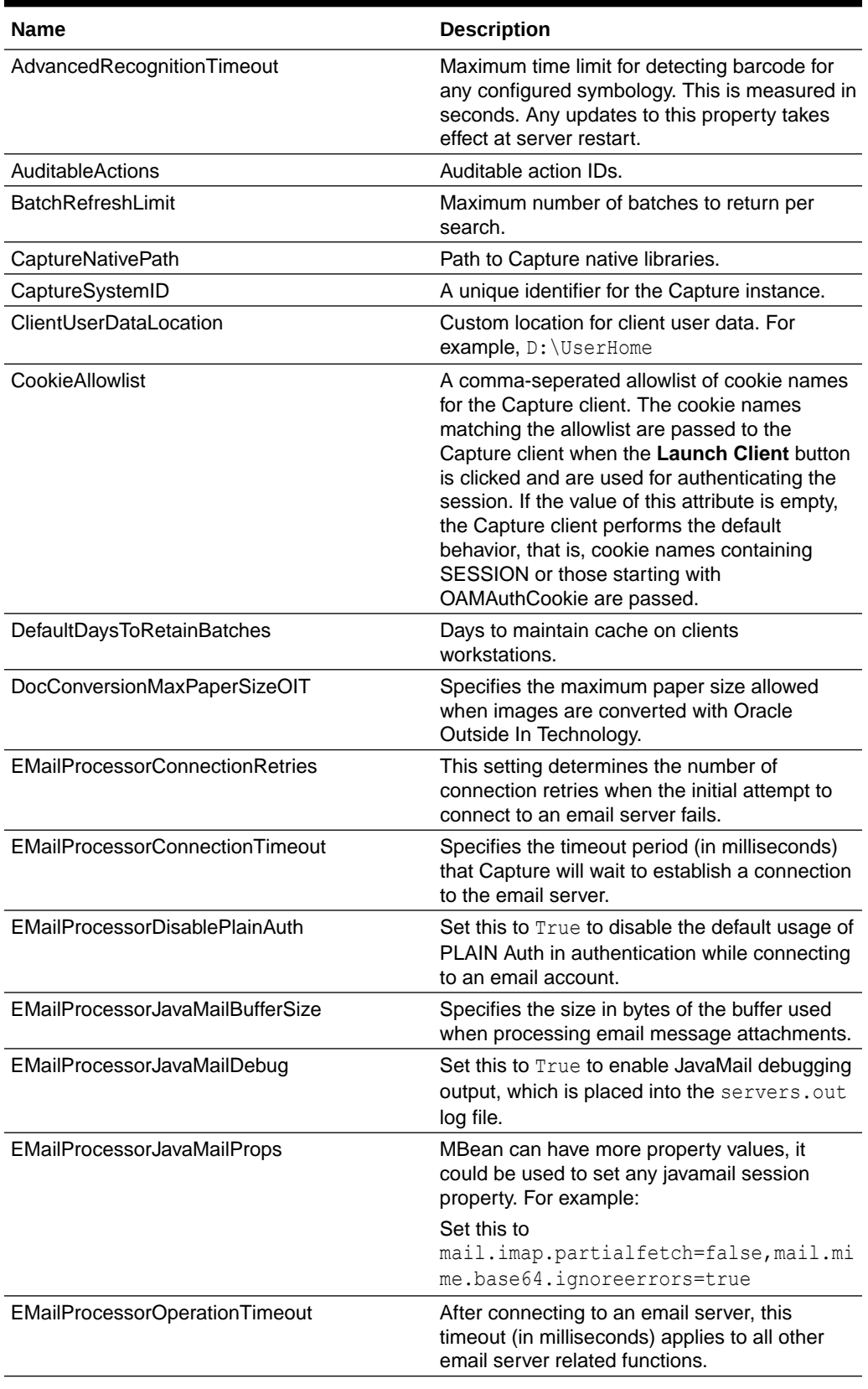

#### **Table 3-2 (Cont.) MBean Attributes**

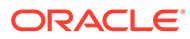

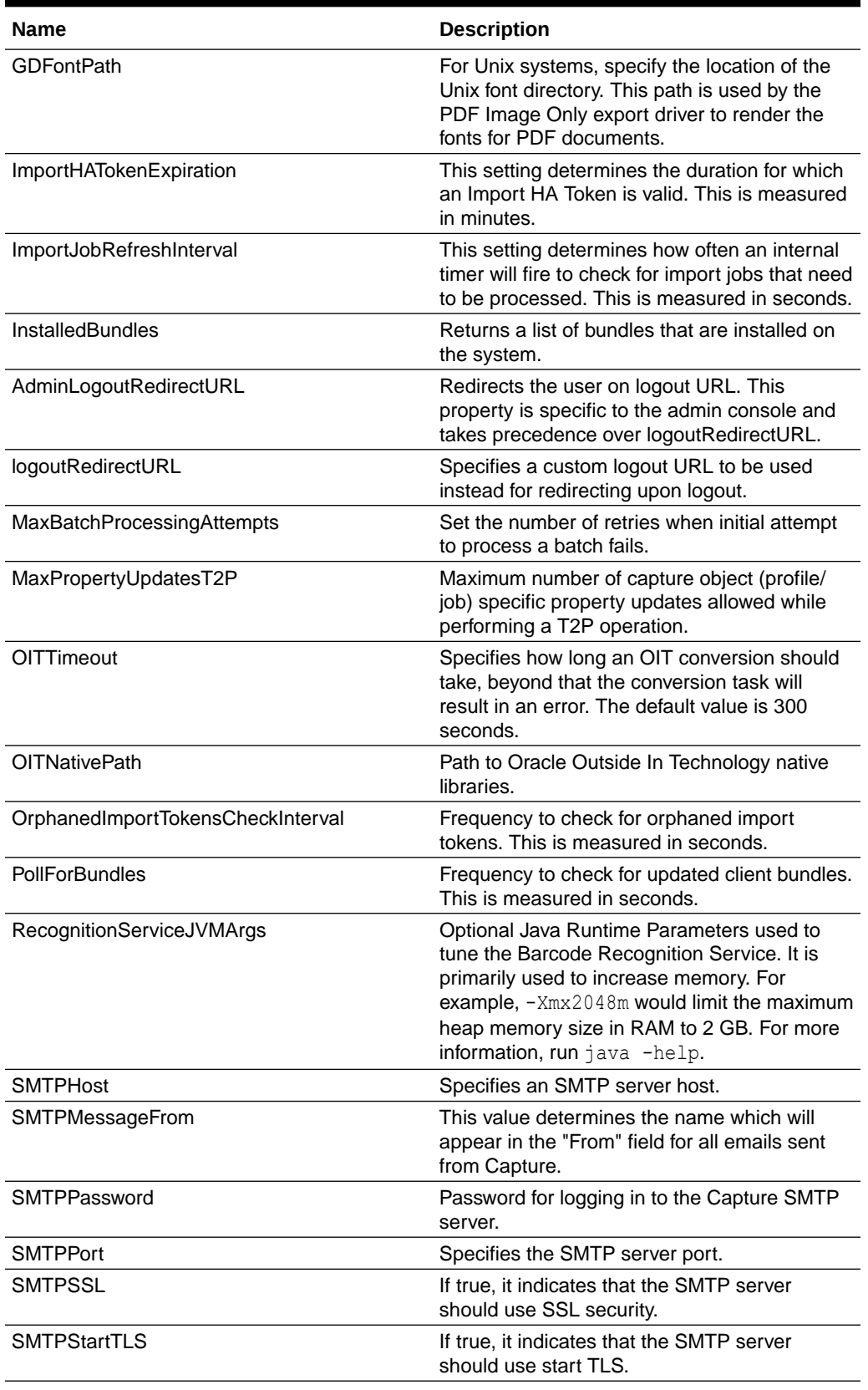

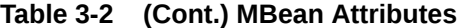

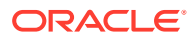

<span id="page-26-0"></span>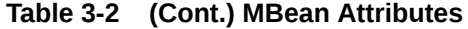

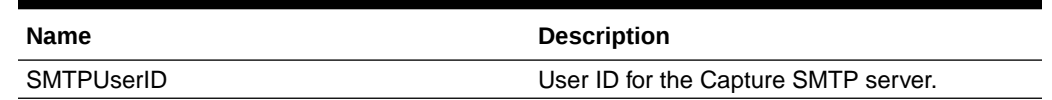

# 3.5 Configuring High Availability for Oracle WebCenter Enterprise Capture

There are special considerations to keep in mind when you configure high availability for Oracle WebCenter Enterprise Capture.

- About Creating a WebCenter Enterprise Capture Domain with Oracle SOA
- About Scaling Out WebCenter Enterprise Capture and Configuring OWSM

## 3.5.1 About Creating a WebCenter Enterprise Capture Domain with Oracle SOA

If you create a WebCenter Enterprise Capture domain with an Oracle SOA component, you must select the JRF-MAN-SVR and WSMPM-MAN-SVR server groups. These server groups ensure that the oracle JRF and Oracle Web Services Manager (OWSM) services target the Managed Servers you are creating.

## 3.5.2 About Scaling Out WebCenter Enterprise Capture and Configuring OWSM

OWSM uses cross-component wiring to auto-discover the Policy Manager in a domain. When you use the Configuration Wizard to create or update a domain that includes OWSM, Policy Manager URLs publish to the Local Service table.

OWSM Agent is automatically wired to the OWSM Policy Manager using endpoint entries published to the Local Service table. If, however, you change the domain using tools other than the Configuration Wizard (such as WebLogic Administration Console, Fusion Middleware Control, or WLST), any changes to the Policy Manager URL automatically publish to the Local Service table but the OWSM Agent client isn't automatically bound to the new URL. In this case, you must manually bind OWSM Agent to the Policy Manager URL.

For more, see Verifying Agent Bindings Using Fusion Middleware Control in *Oracle Fusion Middleware Securing Web Services and Managing Policies with Oracle Web Services Manager*.

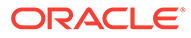

# <span id="page-27-0"></span>4 Monitoring Capture

This chapter provides information on monitoring the Capture system, including an overview of monitoring, how to view the status of your Capture system, monitor and audit its performance, and view system messages. This chapter includes the following sections:

- **Overview of Monitoring Capture**
- **Monitoring Capture**
- [Viewing Capture Status](#page-36-0)
- [Auditing Capture](#page-36-0)
- **[System Messages](#page-39-0)**

# 4.1 Overview of Monitoring Capture

Oracle Enterprise Manager allows you to monitor the performance of your Capture system. It provides a set of key performance metrics that you can use to monitor the state of different Capture components, monitor process requests, audit the system performance and view system messages.

## 4.2 Monitoring Capture

You can monitor performance metrics of your Capture system from the Performance Monitor page in Oracle Enterprise Manager.

This section contains the following topics:

- Viewing Performance Metrics
- [Understanding Capture Performance Metrics](#page-29-0)

## 4.2.1 Viewing Performance Metrics

To view the performance metrics of your Capture system installation:

- **1.** Log in to Oracle Enterprise Manager using the steps listed in [Starting Capture Functions](#page-11-0) [in Enterprise Manager](#page-11-0).
- **2.** Click the Capture server in the top left pane to display the Capture menu options.
- **3.** To view the performance metrics, select **Monitoring**, and then **Performance Summary** from the Capture menu. The Performance Summary page displays. By default, the Performance Summary page displays the performance metrics for the past 15 minutes.
- **4.** Optionally, click **Slider** in the top right side of the page to view the time slider.

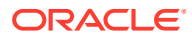

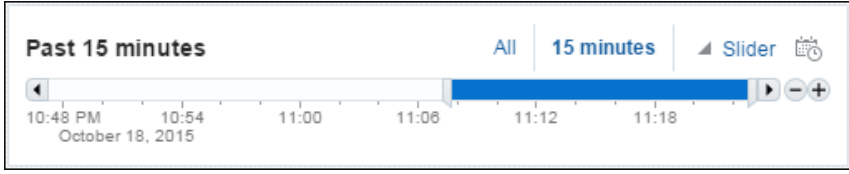

Use the time slider to select the time period for which to display the metrics.

**5.** Optionally, click the **Enter Time** icon next to **Slider** in the top right side of the page.

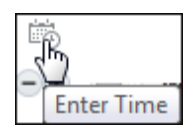

The Enter Time dialog box displays.

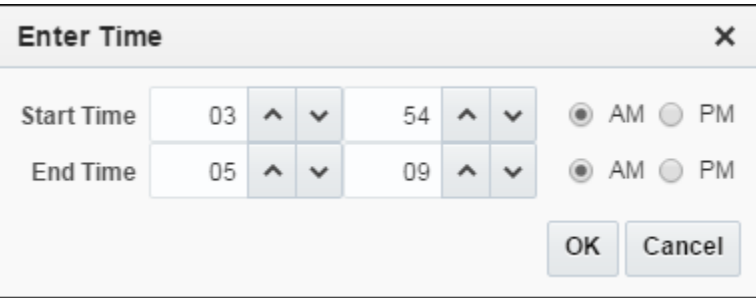

- **6.** Enter the start and end time for which to display the metrics, then click **OK**.
- **7.** Click **Show Metric Palette** in the right pane. The Metric Palette displays.

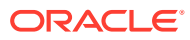

<span id="page-29-0"></span>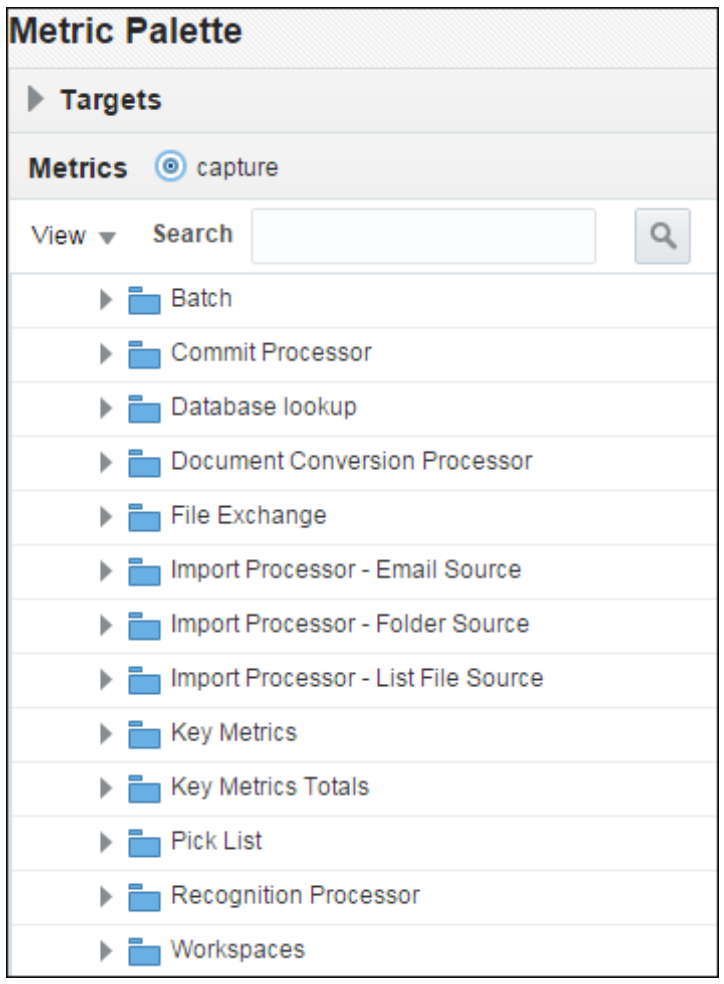

**8.** In the Metric Palette, select the metrics that you want to display in the Performance Summary page. To view metrics in a table format, select **Table View**.

For more information about the available Capture metrics, see Understanding Capture Performance Metrics.

## 4.2.2 Understanding Capture Performance Metrics

You can view key metrics of your Capture system from Oracle Enterprise Manager.

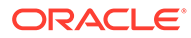

<span id="page-30-0"></span>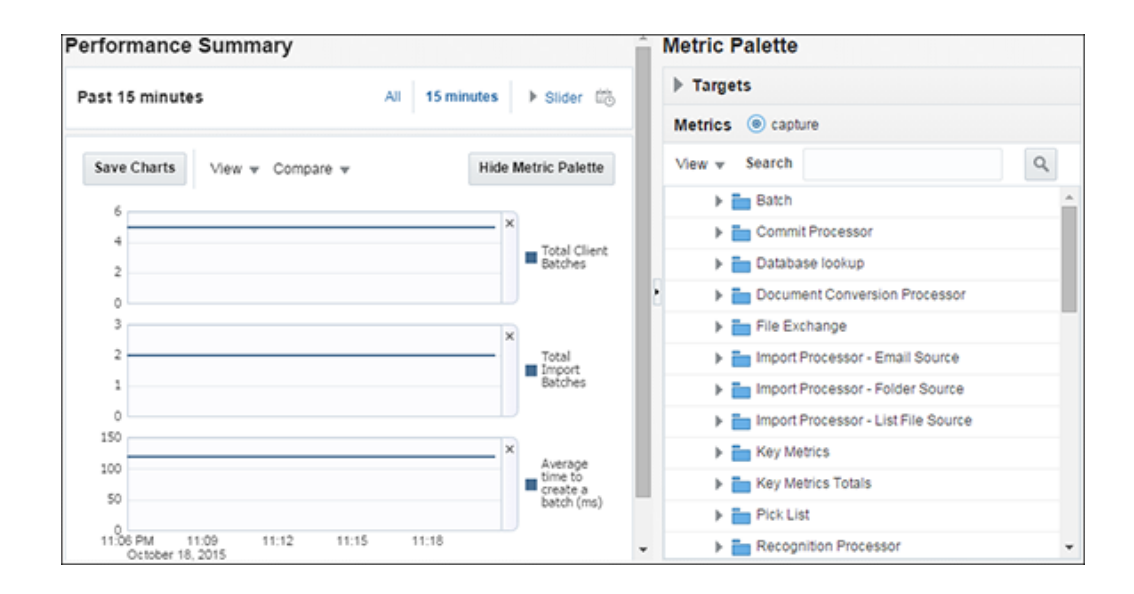

The following tables list the Capture performance metrics along with their descriptions.

## 4.2.2.1 Key Performance Metrics

The following table lists the Capture key metrics. These metrics allow you to quickly assess the overall performance of the system. These metrics are displayed by default on the Capture home page.

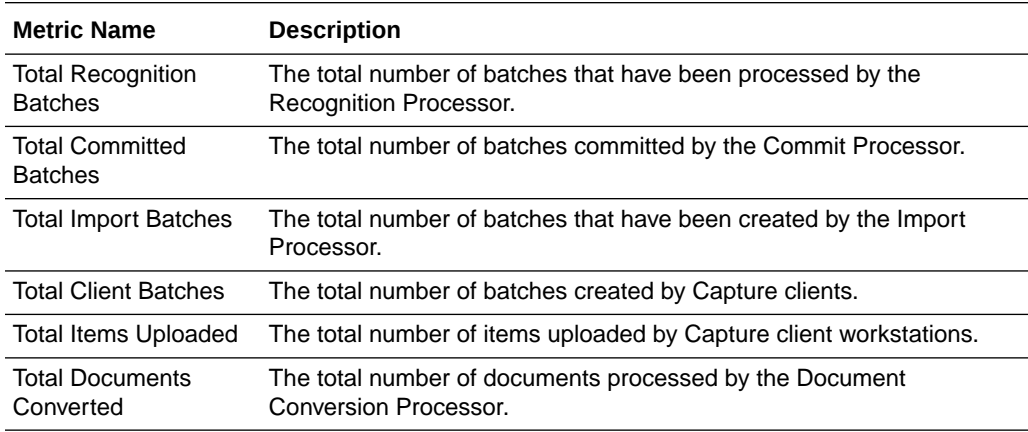

#### **Note:**

Each metric listed above is a system total across all configured jobs.

The following table lists the key metrics for the last one minute.

<span id="page-31-0"></span>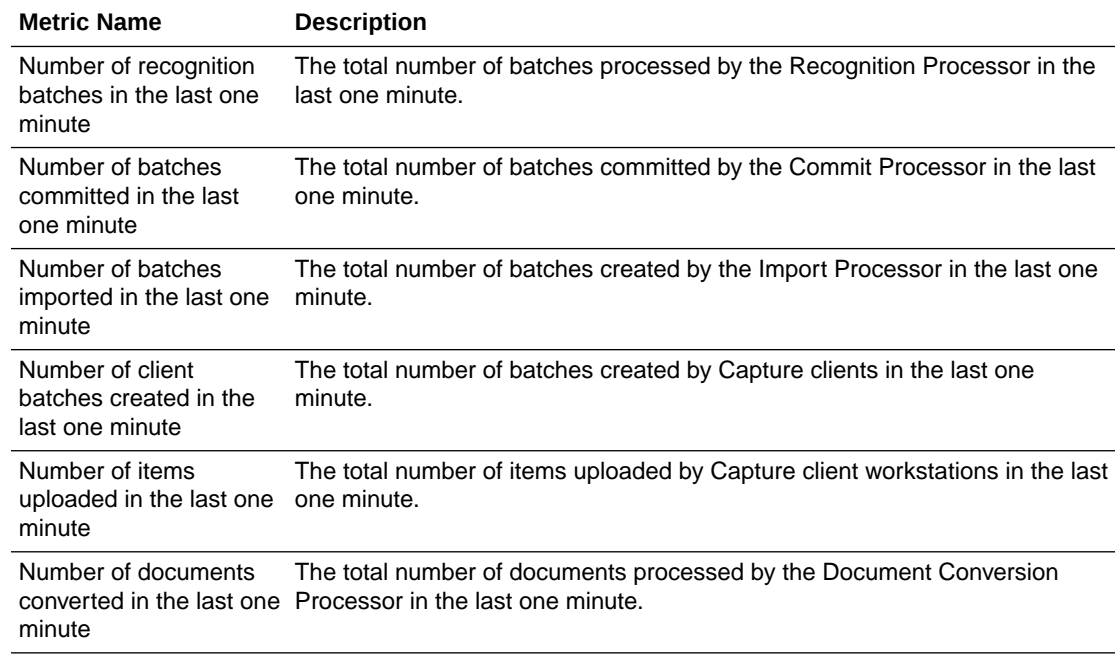

## 4.2.2.2 Workspace Metrics

The following table lists the Capture workspace metrics. These metrics display information related to operations on workspaces defined in the Capture system. These metrics are displayed as graphs.

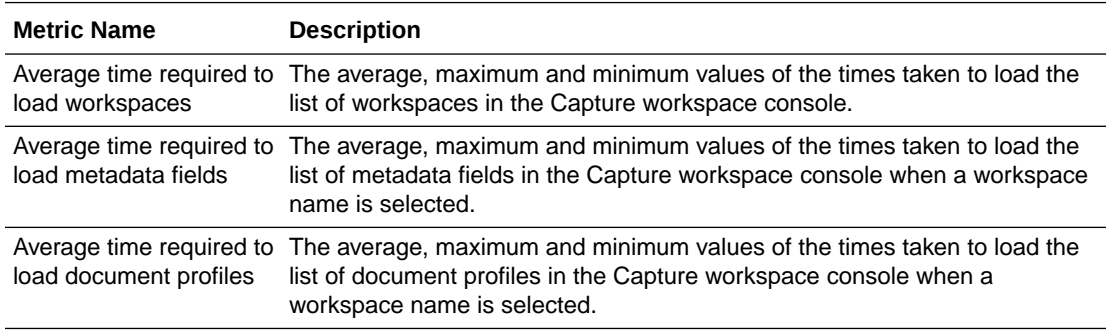

#### 4.2.2.3 Batch Metrics

The following table lists the batch metrics. These metrics display information related to batch operations and are displayed as graphs.

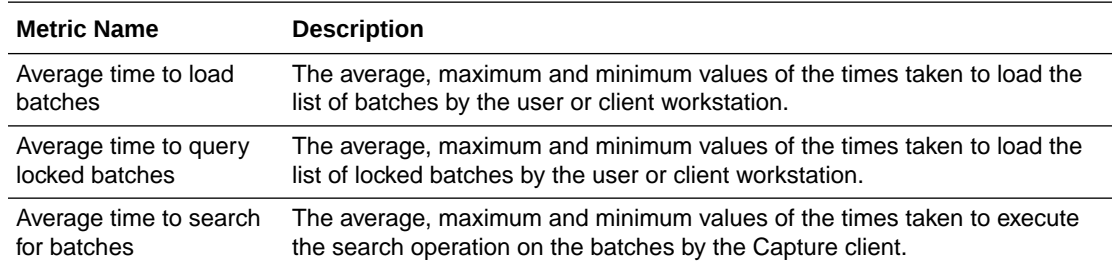

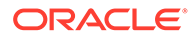

<span id="page-32-0"></span>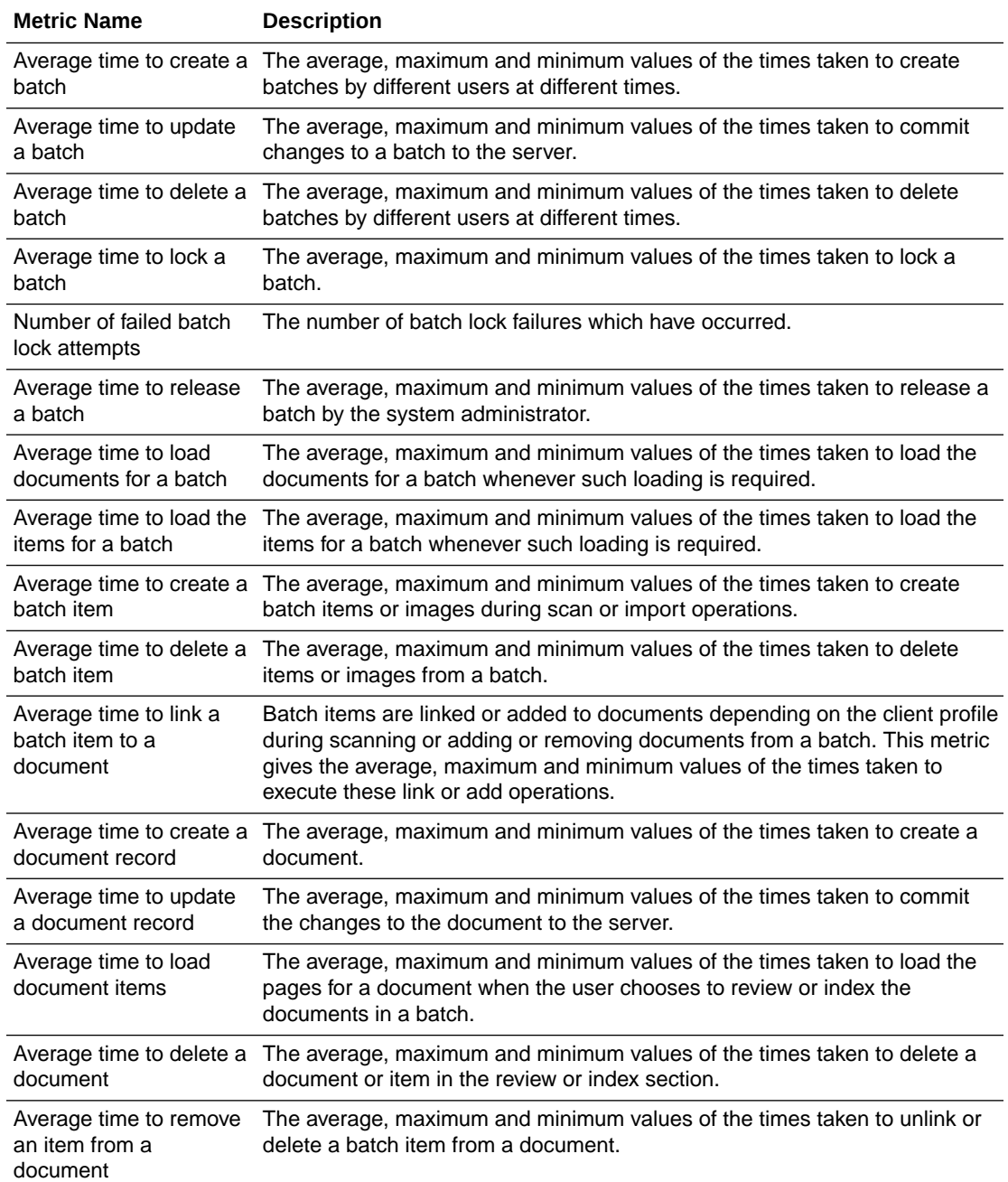

## 4.2.2.4 DB Lookup Metric

The following table lists the database lookup metric. This metric provides information related to database lookups and is displayed as a graph.

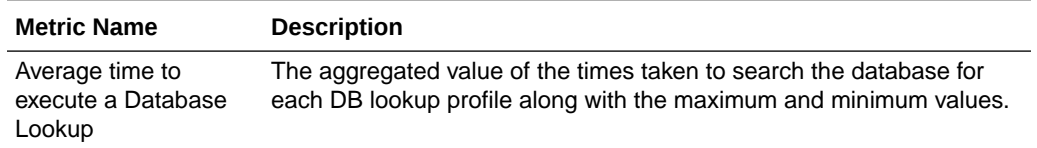

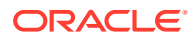

#### <span id="page-33-0"></span>4.2.2.5 Pick-List Metric

The following table lists the pick-list metric. This metric provides information related to choice list operations and is displayed as a graph.

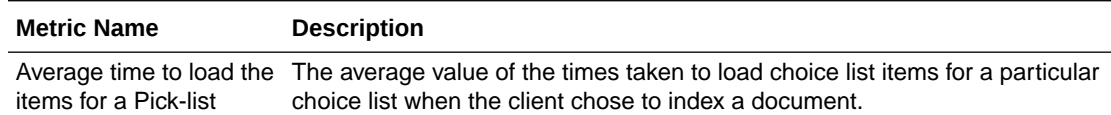

### 4.2.2.6 File Exchange Metrics

The following table lists the file exchange metrics. These metrics provide information related to file exchanges between clients and the server. These metrics are displayed as a metric table with a row for each Handler.

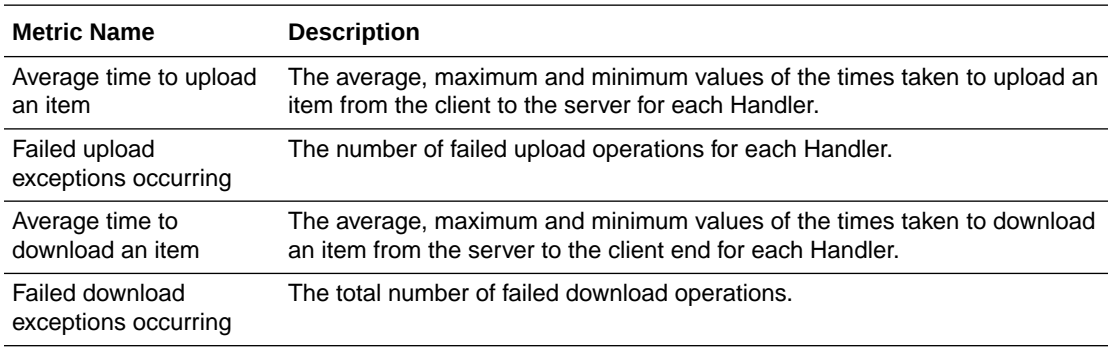

### 4.2.2.7 Commit Processor Metrics

The following table lists the Commit Processor metrics. These metrics provide information related to batch commit operations. These metrics are displayed as a metric table with a row for each commit profile.

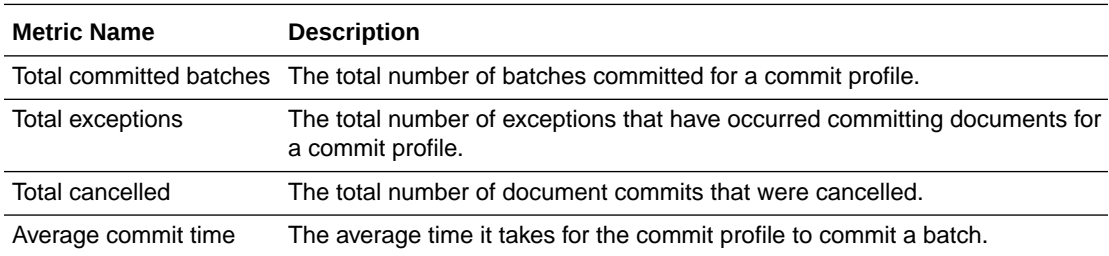

### 4.2.2.8 Recognition Processor Metrics

The following table lists the Recognition Processor metrics. These metrics provide information related to barcode recognition operations. These metrics are displayed as a metric table with a row for each recognition job.

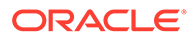

<span id="page-34-0"></span>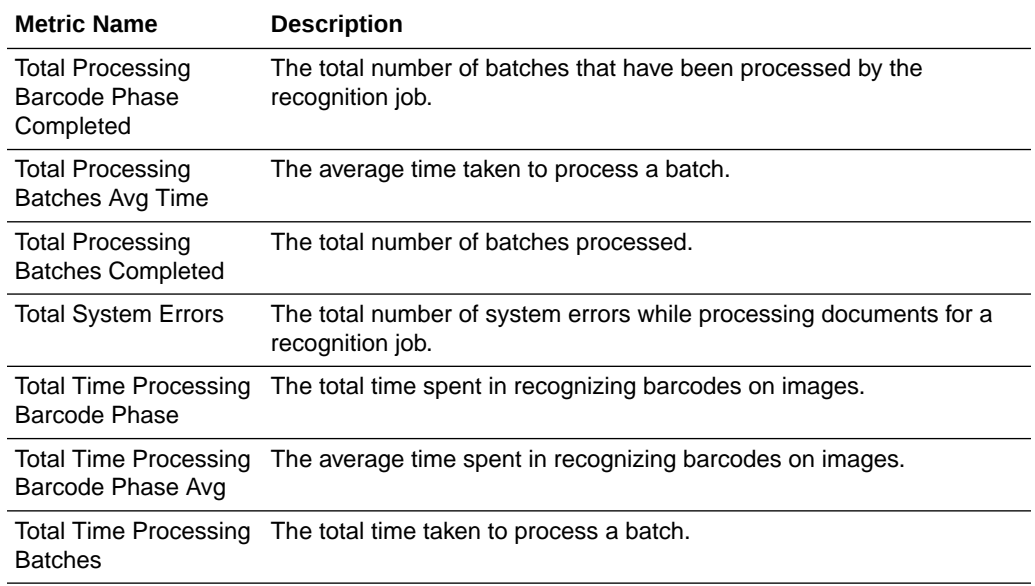

### 4.2.2.9 Import Processor Metrics

This section lists the metrics specific to the Import Processor.

The following table lists the Import Processor level metrics. These metrics are captured as a total across all jobs that are processed. These metrics are used to measure the performance of the Import Processor as a whole.

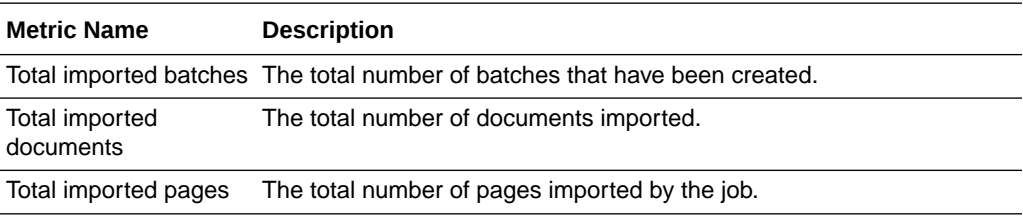

The following table lists the Import Processor - Email Source metrics. These metrics are captured at the source level for the email import source.

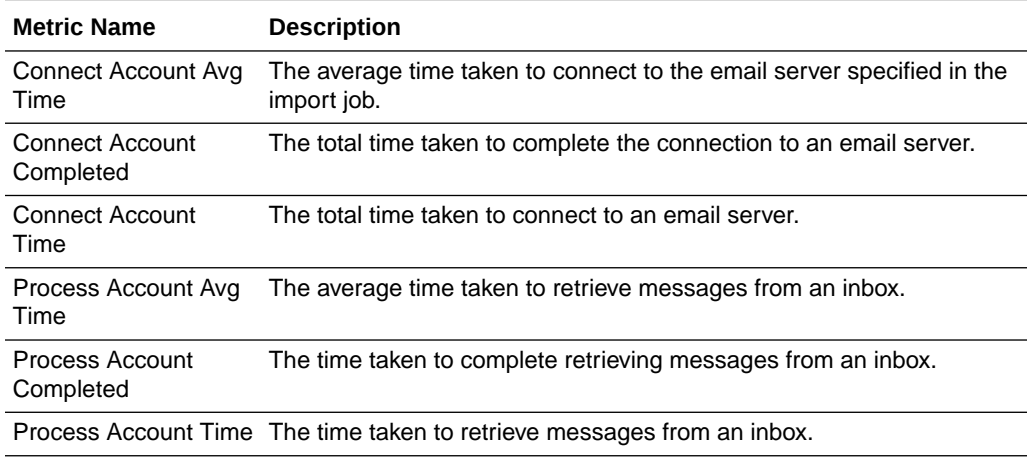

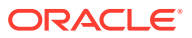

<span id="page-35-0"></span>The following table list the Import Processor - Folder Source metrics. These metrics are used to measure the overall performance of an import job when processing a folder. These metrics are displayed as graphs.

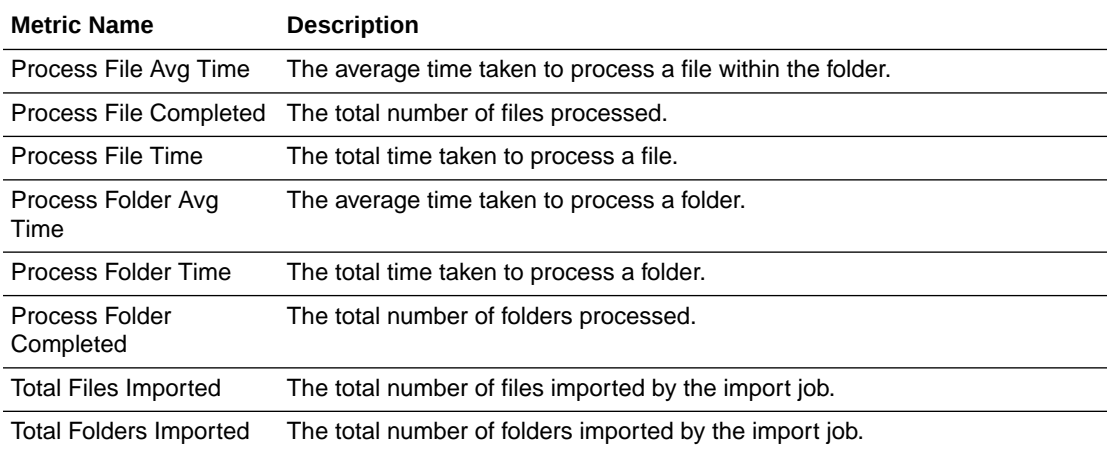

The following table list the Import Processor - List File Source metrics. These metrics are used to measure the overall performance of an import job when processing a list file. These metrics are displayed as graphs.

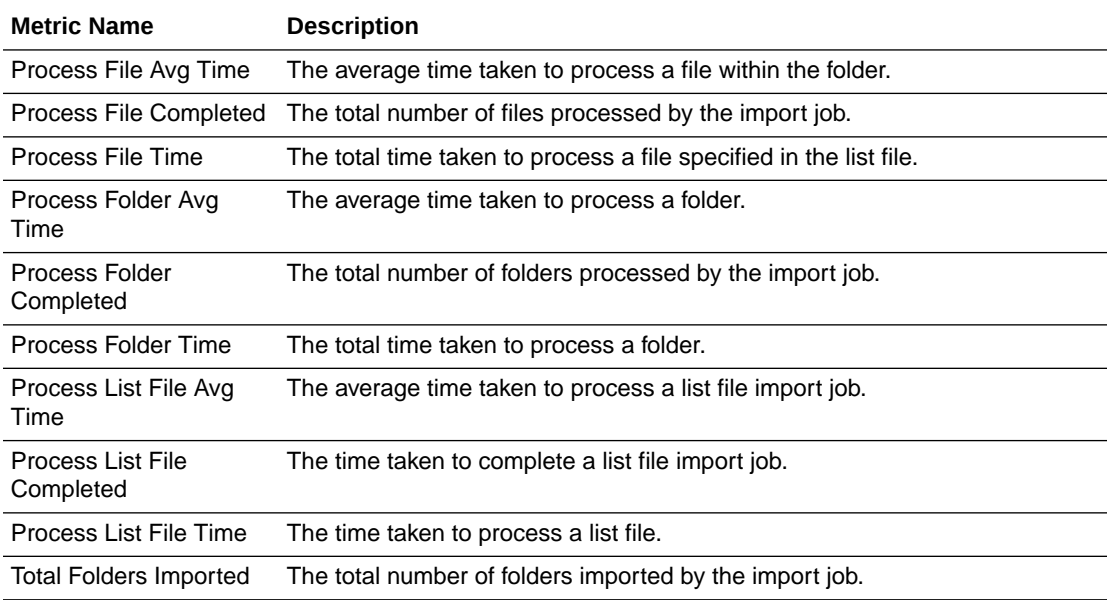

#### 4.2.2.10 Document Conversion Processor Metrics

This section lists the metrics specific to the Document Conversion Processor.

The following table lists the Document Conversion Processor metrics. These metrics are displayed as graphs.

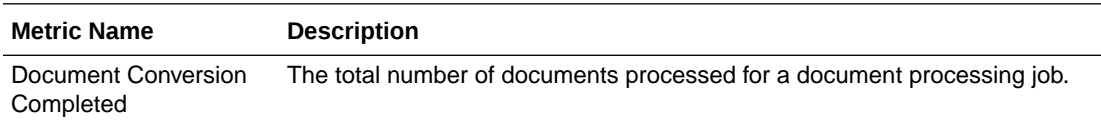

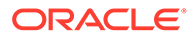

<span id="page-36-0"></span>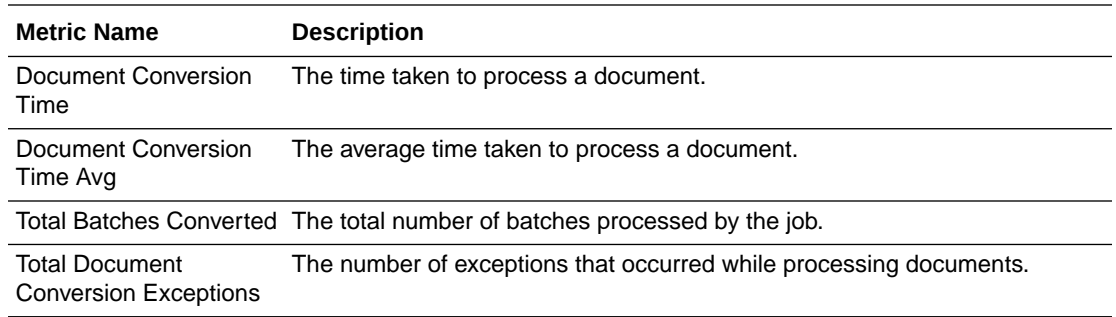

# 4.3 Viewing Capture Status

You can view the status of Oracle WebCenter Enterprise Capture using Oracle Enterprise Manager or Oracle WebLogic Server. The Capture home page in Oracle Enterprise Manager displays the status of your Capture system. It displays the state, version, and uptime of the Capture system.

To view the status of your Capture system installation:

- **1.** Log in to Oracle Enterprise Manager using the steps listed in [Starting Capture](#page-11-0) [Functions in Enterprise Manager.](#page-11-0)
- **2.** By default, the Capture home page displays.
- **3.** The General Information section on the home page displays the status of your Capture system (state, version, and uptime).
- **4.** The Key Metrics section on the lower pane displays the Capture Performance metrics. See [Understanding Capture Performance Metrics.](#page-29-0)

You can navigate to the home page from any other page by clicking **Home** in the Capture menu options in the top left pane.

#### **Note:**

For more information on viewing the status of your Capture system using the Oracle WebLogic Server Administration Console, see the Oracle WebLogic Server documentation.

## 4.4 Auditing Capture

Oracle WebCenter Enterprise Capture audits certain activities and saves the information in an audit table.

You can use audit information to create reports using a third-party reporting application. For example, you might build a custom report that provides the total number of pages scanned per day per user. This would allow you to compare the output of scanning users.

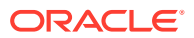

## <span id="page-37-0"></span>4.4.1 ecAudit Table

The ecAudit table stores information about actions taken during processing. Table 4-1 describes the columns in the ecAudit table.

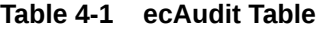

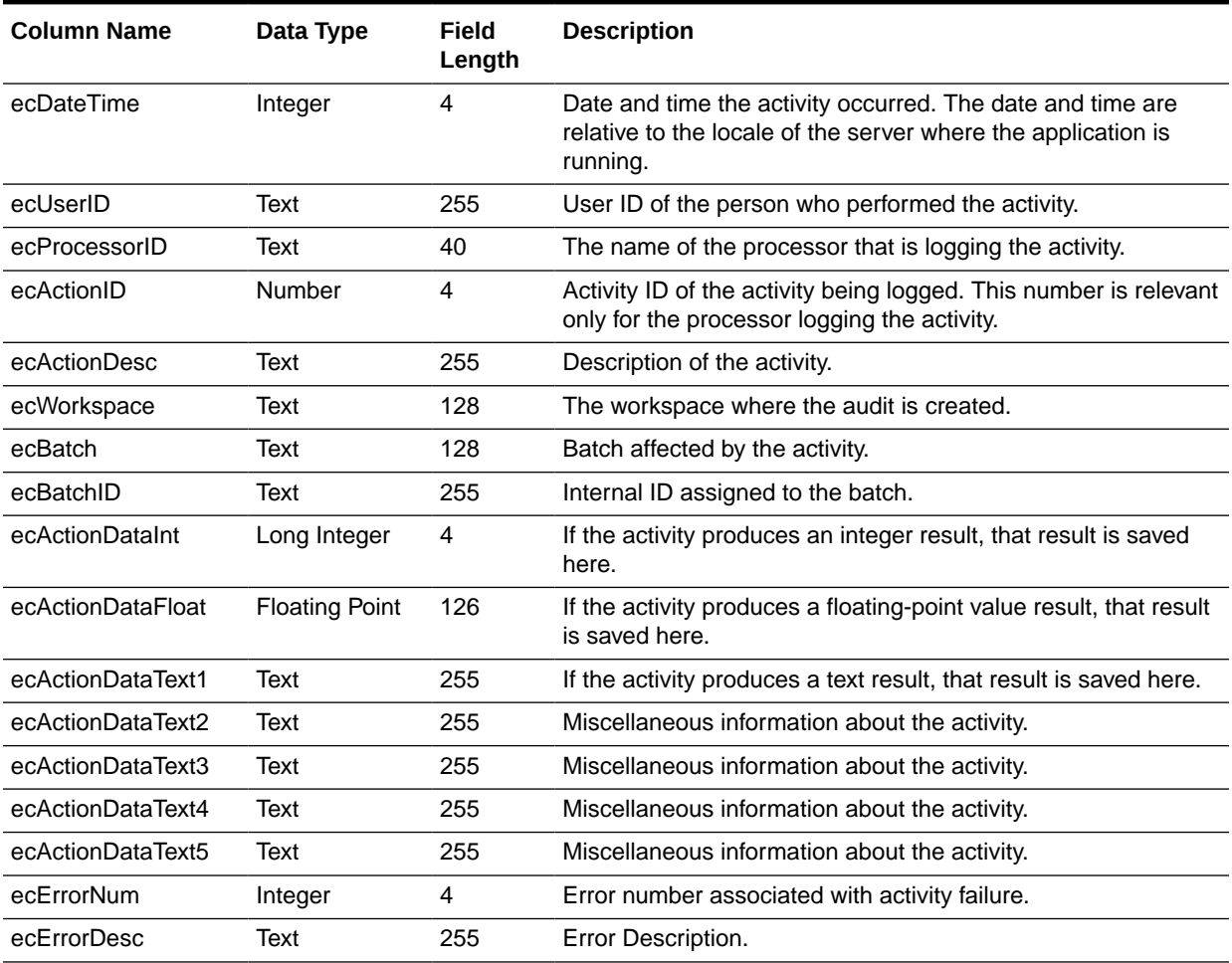

## 4.4.2 Recognition Processor Activity IDs

This section describes the activities Recognition Processor audits and reports.

In Table 4-1, Date, UserID, FileCabinet, and Batch are automatically filled in for each activity. The ecActionDataText1 field typically contains the batch job name for each activity. The following table describes the remaining data elements for Recognition Processor audit activity:

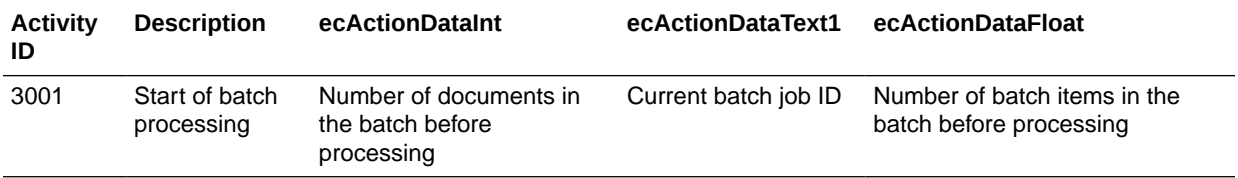

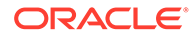

<span id="page-38-0"></span>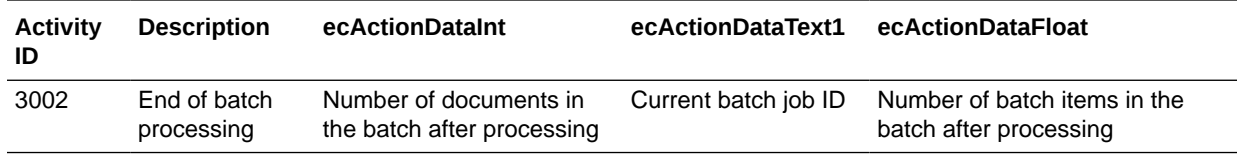

## 4.4.3 Document Conversion Processor Activity IDs

This section describes the activities Document Conversion Processor audits and reports.

In [Table 4-1](#page-37-0), Date, Time, UserID, ProcessID, Workspace, BatchID, and Batch are automatically filled in for each activity. The ecActionDataText1 field always contains the profile name for each activity. The following table describes the remaining data elements for Document Conversion Processor audit activity:

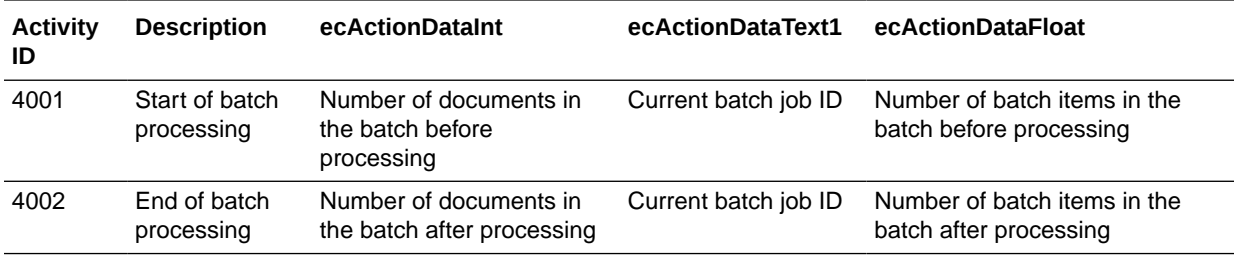

## 4.4.4 Commit Processor Activity IDs

This section describes the activities Commit Processor audits and reports.

In [Table 4-1](#page-37-0), Date, Time, UserID, ProcessID, Workspace, BatchID, and Batch are automatically filled in for each activity. The following table describes the remaining data elements for Commit Processor audit activity:

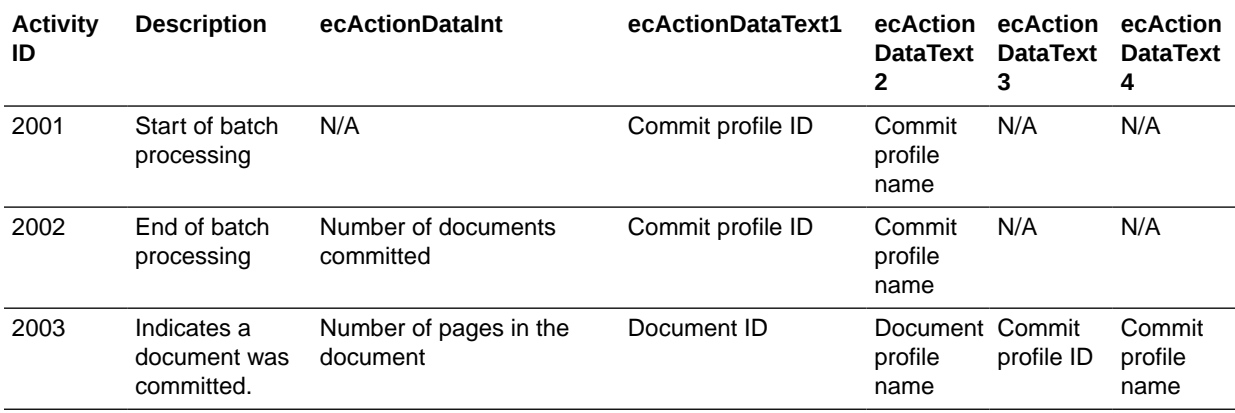

## 4.4.5 Activity IDs

The following table describes the actions that the Capture server components audit.

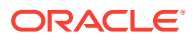

<span id="page-39-0"></span>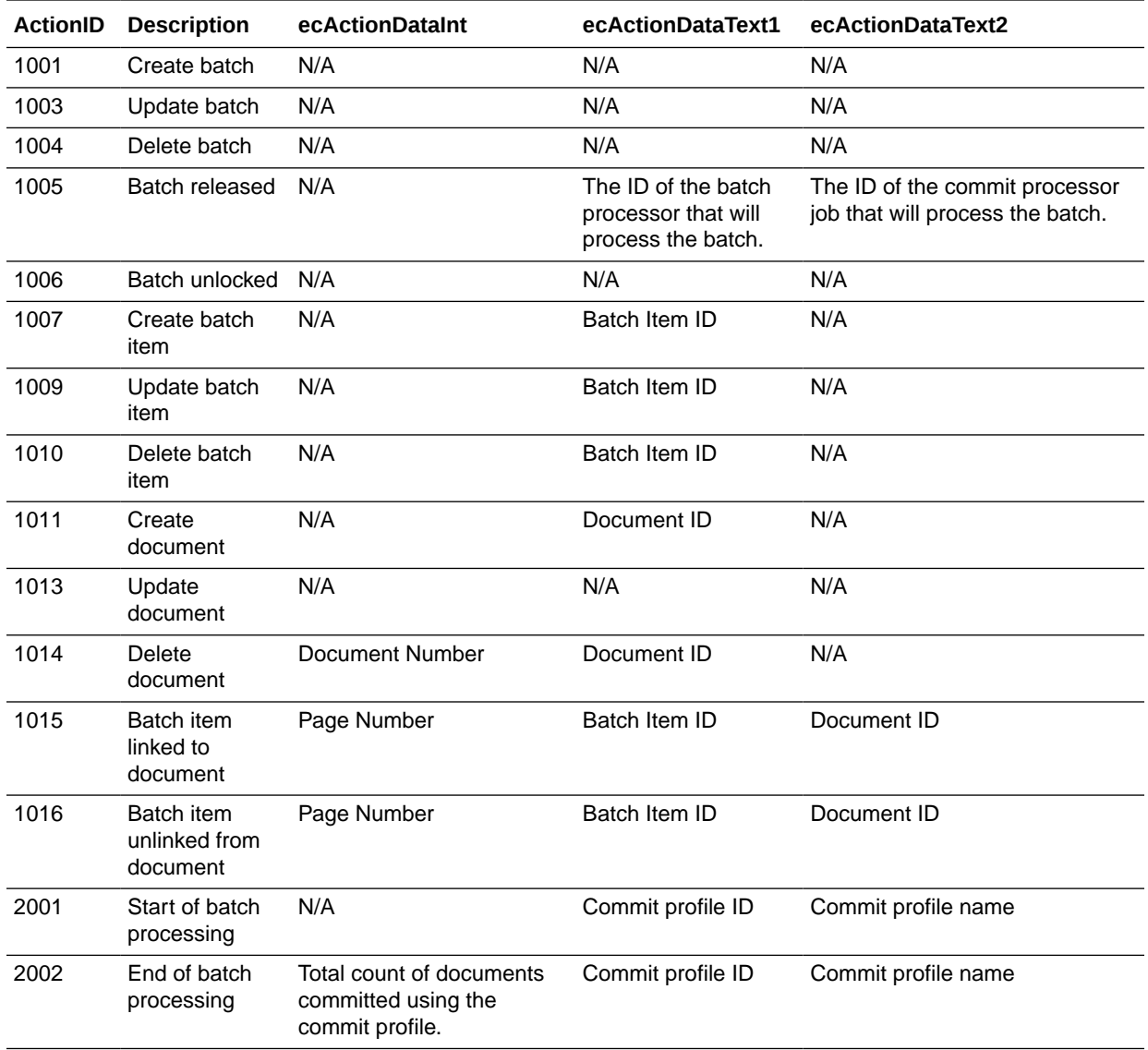

# 4.5 System Messages

This section provides information on the system messages generated by Capture. Information about Capture system messages, their causes and actions can help you troubleshoot and resolve Capture system errors.

The following table provides detailed information about Capture error messages, their causes, and associated actions.

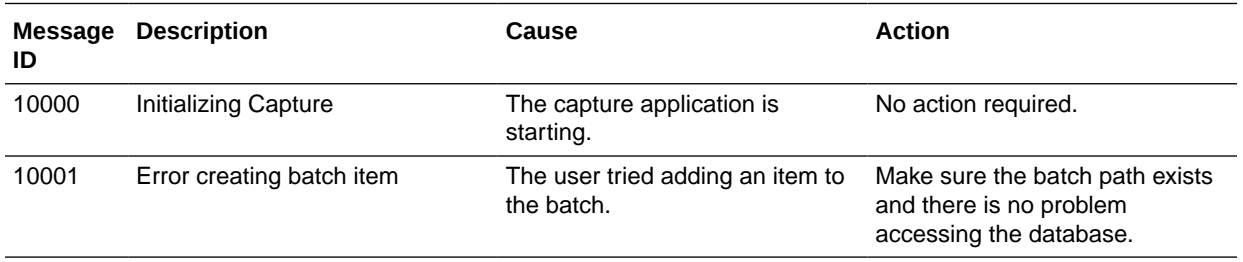

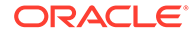

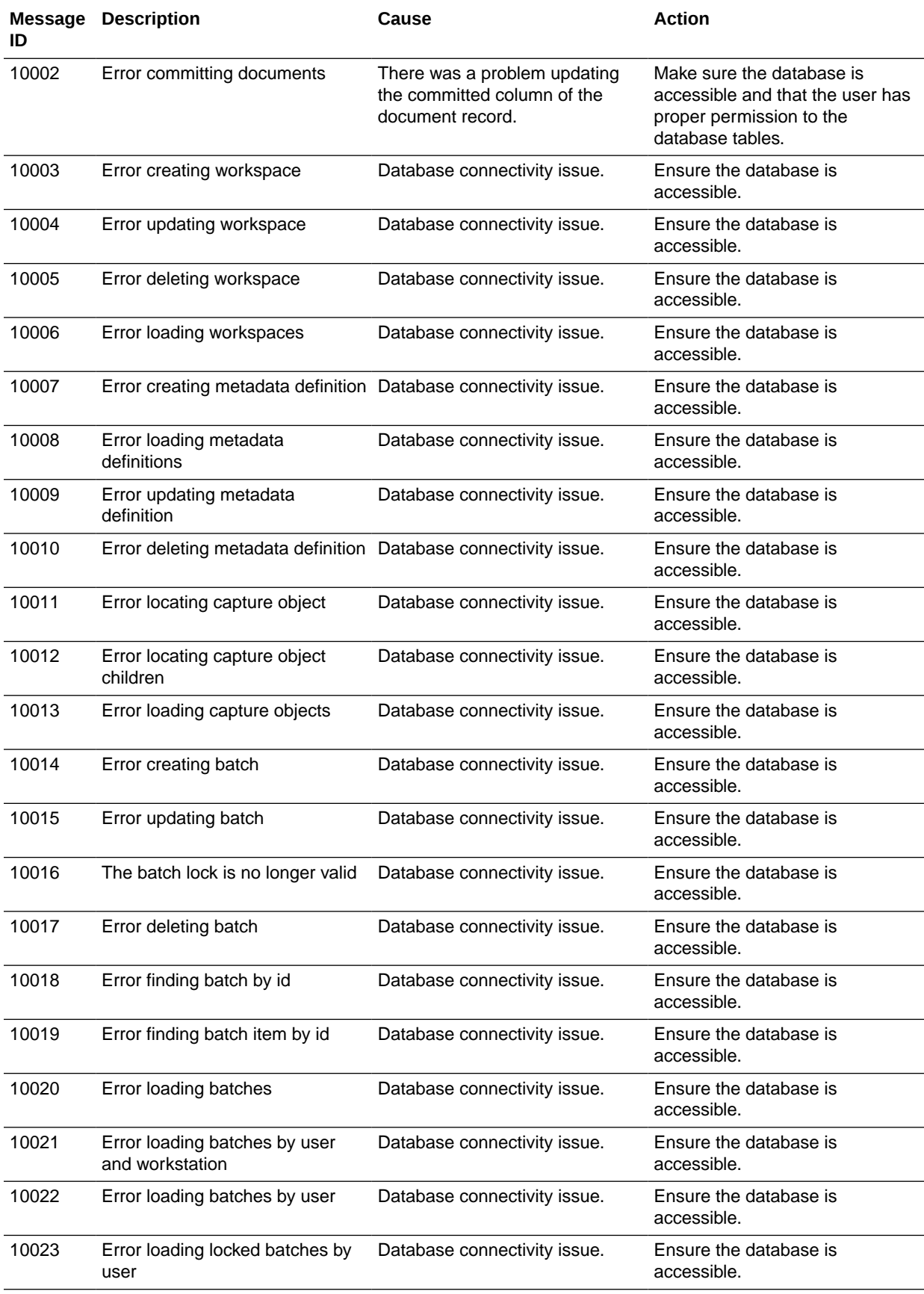

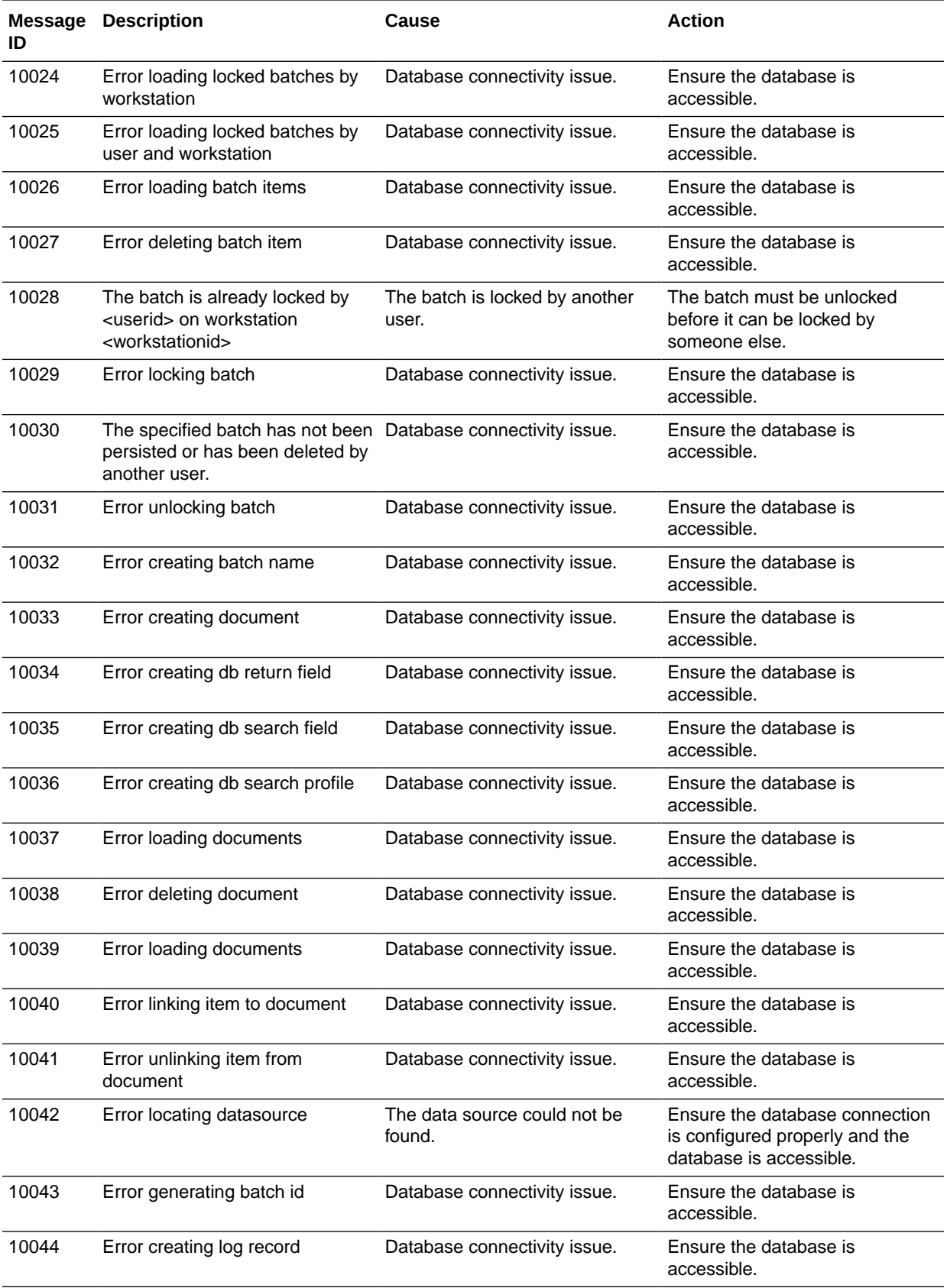

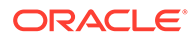

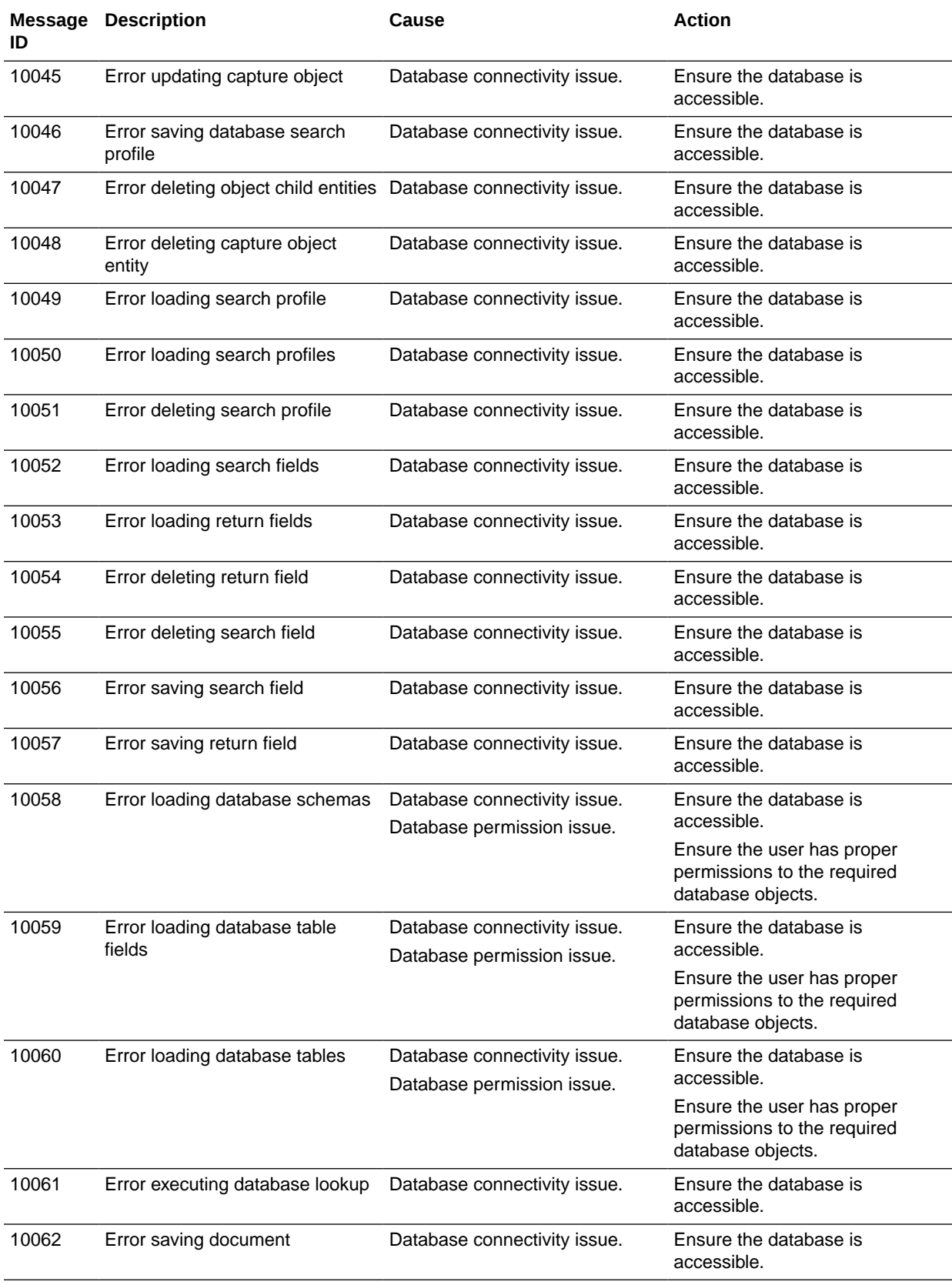

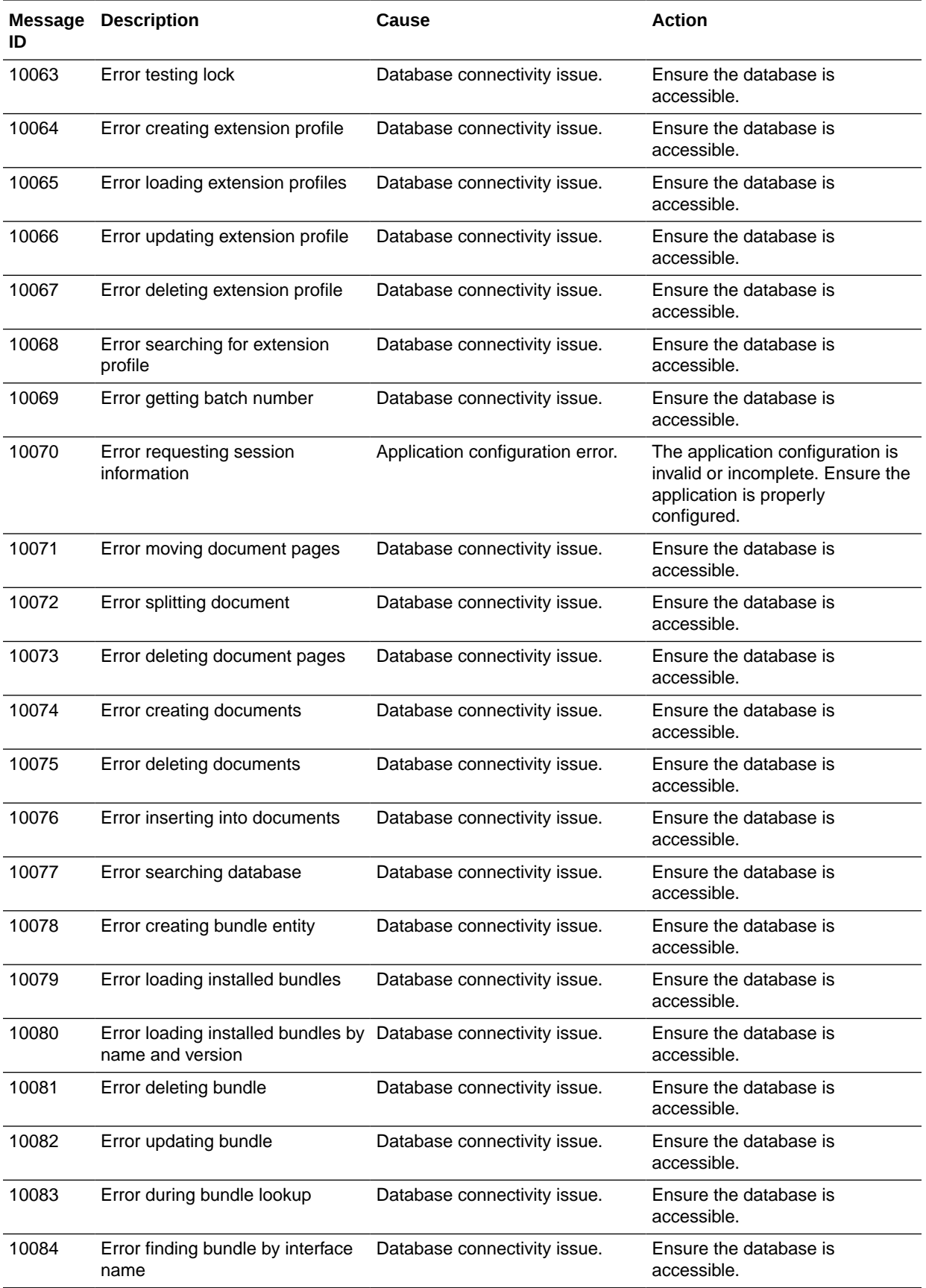

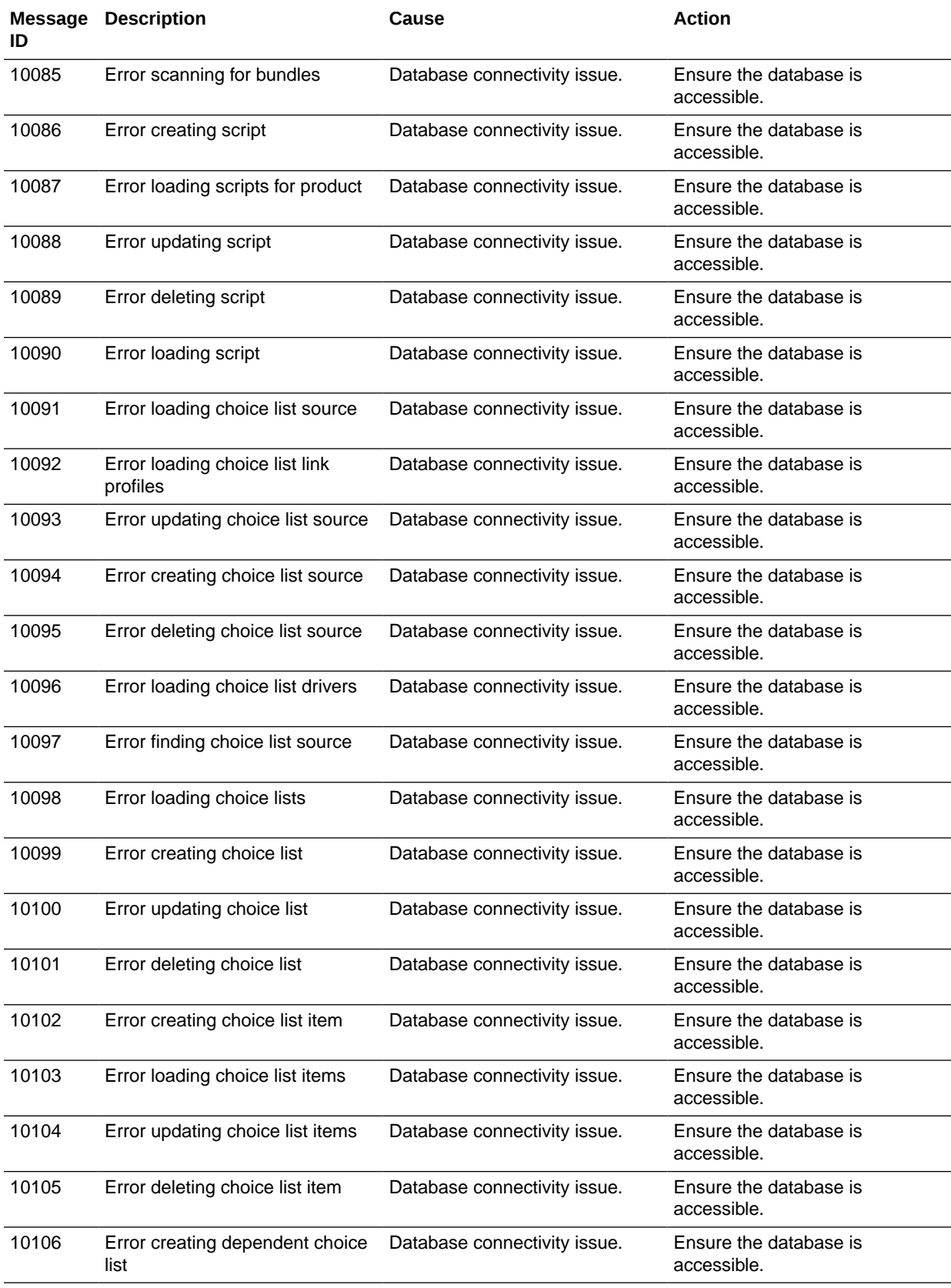

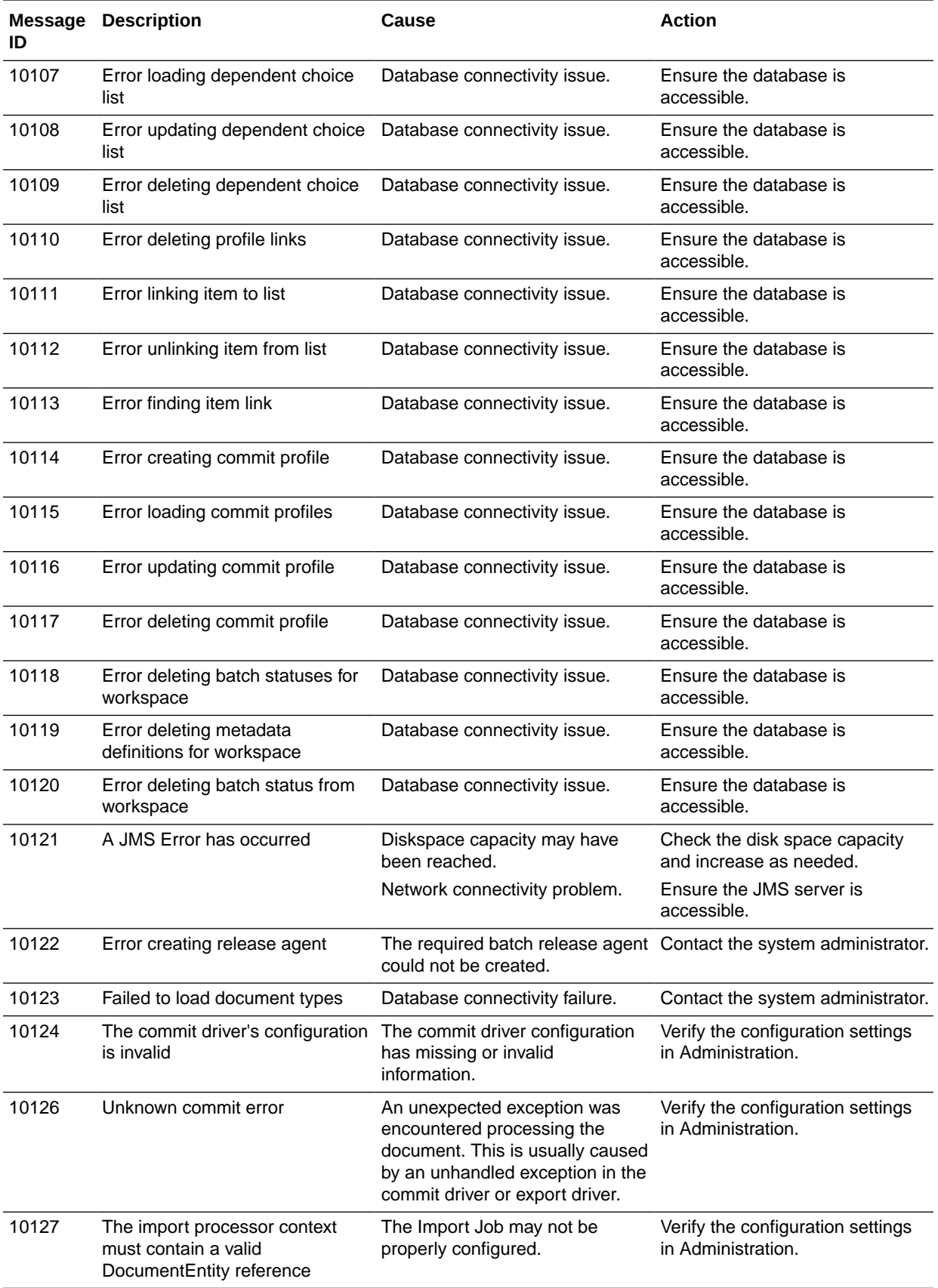

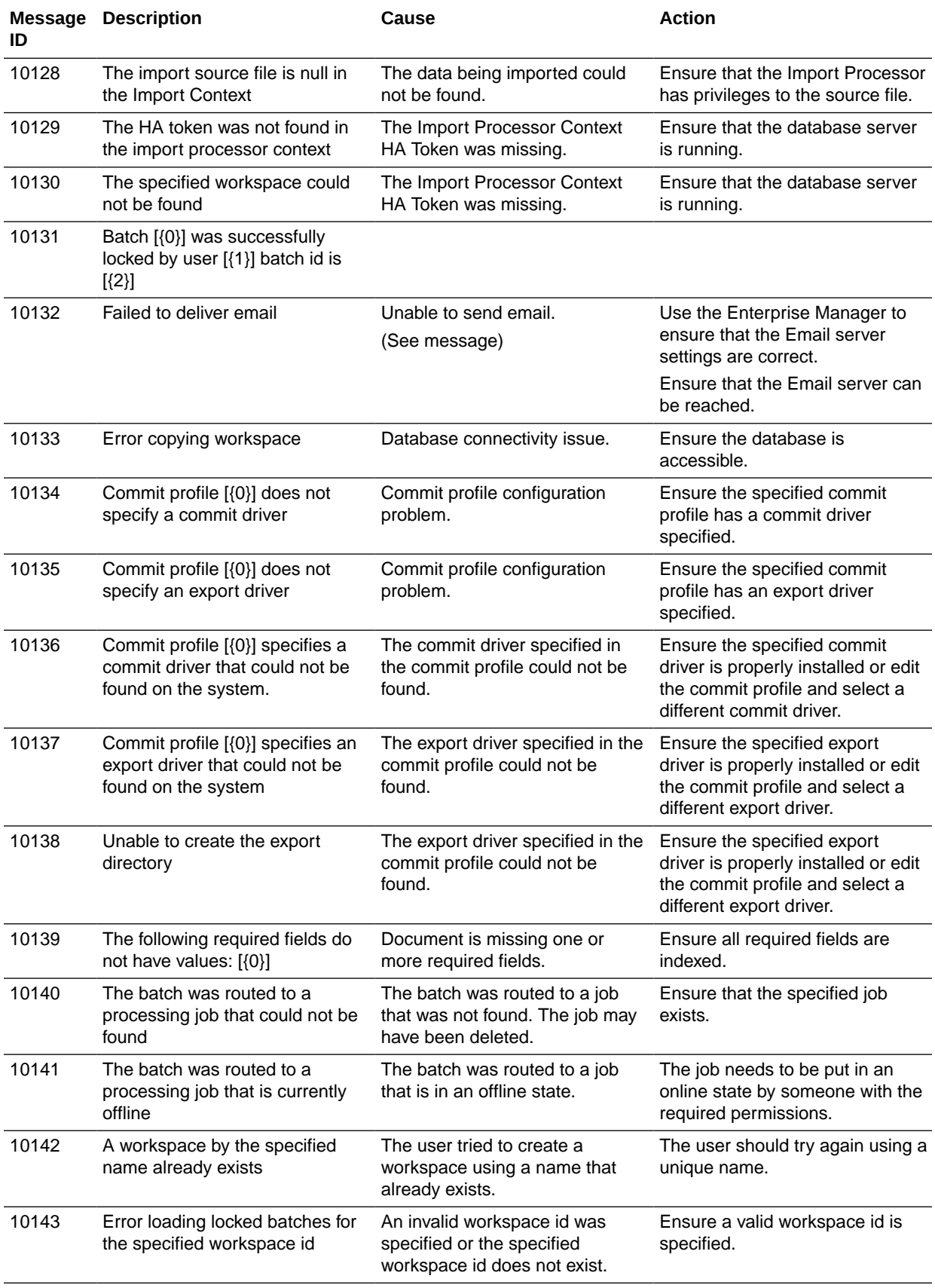

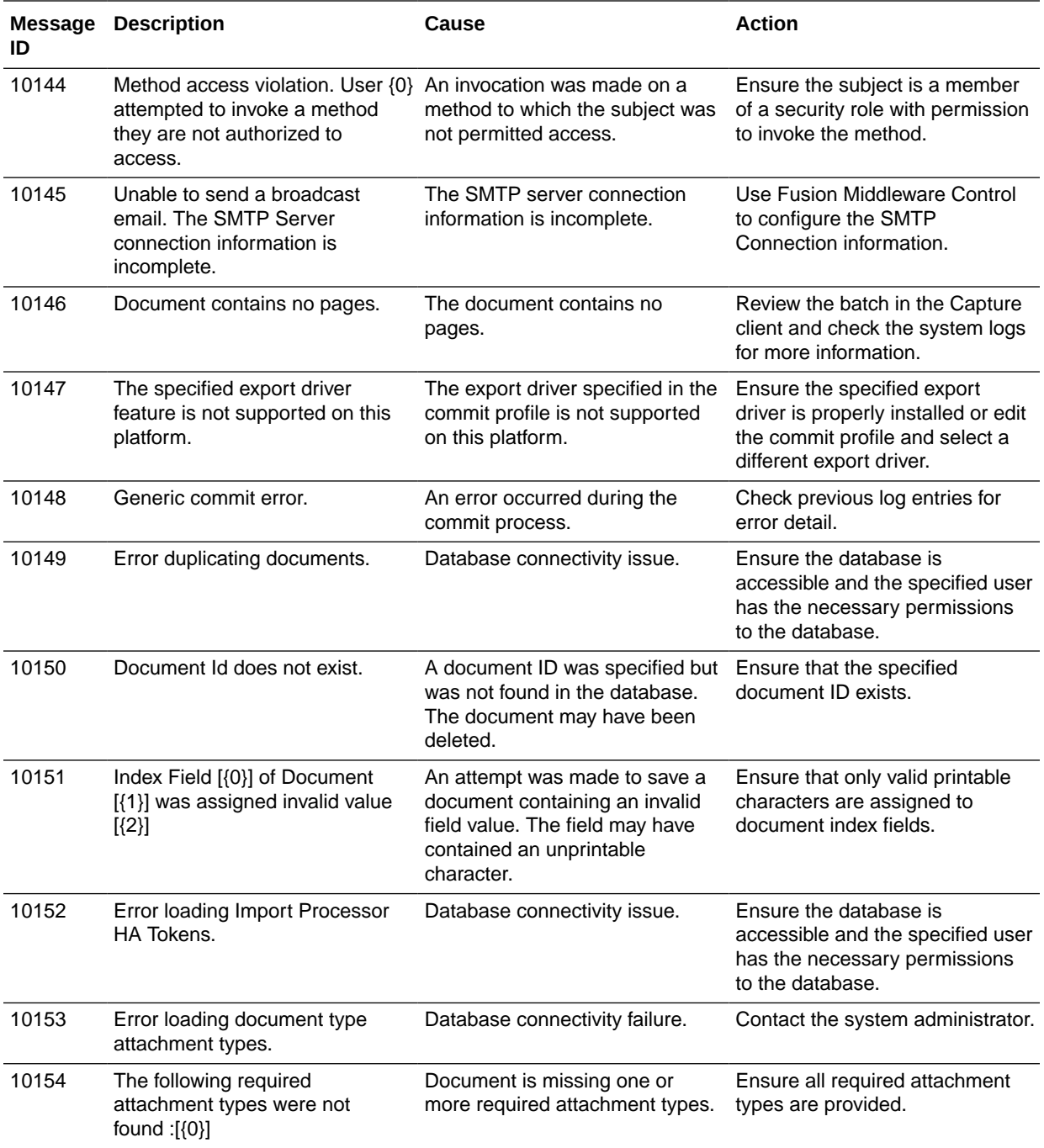

# <span id="page-48-0"></span>5

# Configuring and Viewing Capture Log Files

This chapter describes how to configure and view the log files for Oracle WebCenter Enterprise Capture.

This chapter includes the following sections:

- Introduction to Managing Log Files for Capture
- Viewing Log Files for Capture
- [Configuring Settings for Log Files for Capture](#page-49-0)
- [Understanding Loggers for Capture](#page-49-0)

# 5.1 Introduction to Managing Log Files for Capture

By default, errors, warnings, and major application lifecycle events in Capture are logged on the application server. As a system administrator, you can progressively increase the log level to enable logging of configuration messages, debug messages, and trace messages. You can use Oracle Enterprise Manager to view and configure log messages for your Oracle WebCenter Enterprise Capture system. See Managing Log Files and Diagnostic Data in *Administering Oracle Fusion Middleware*.

### 5.1.1 Client Logging

Oracle WebCenter Enterprise Capture client errors are logged by the client using the logging level set under client preferences. Client log files are stored locally in the .oracle\_capture/Log directory in the client user's home directory.

A log file is named as follows:  $WC\{\text{date}\}$  where date is in the format of MMddyyyy.

To view client log files, you may need to first direct the client user to increase the logging level. The client user can then retrieve log files from the specified location and manually send them to you.

## 5.2 Viewing Log Files for Capture

You can view log files for Oracle WebCenter Enterprise Capture from the Oracle Enterprise Manager or use the WLST commands.

To view the log files using the Oracle Enterprise Manager:

- **1.** Log in to Oracle Enterprise Manager using the steps listed in [Starting Capture Functions](#page-11-0) [in Enterprise Manager](#page-11-0).
- **2.** Click the Capture server in the top left pane to display the Capture menu options.
- **3.** To view the log files for Capture, select **Logs**, and then **View Log Messages** from the Capture menu. The Log Messages page displays.
- **4.** In this page, you can search for messages by specified date range, type, or containing certain keywords. You can also select a message from the list and view its details.

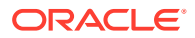

See Oracle WebCenter Enterprise Capture Custom WLST Commands in *WebCenter WLST Command Reference*.

# <span id="page-49-0"></span>5.3 Configuring Settings for Log Files for Capture

You can configure the log files for Oracle WebCenter Enterprise Capture using Oracle Enterprise Manager or WLST.

You can configure the names and locations of log files, the size of the log files, the level of information written to the log files, the format, and the Locale encoding, as described in Configuring Settings for Log Files in *Administering Oracle Fusion Middleware.*

See Oracle WebCenter Enterprise Capture Custom WLST Commands in *WebCenter WLST Command Reference*.

## 5.4 Understanding Loggers for Capture

To view the loggers specific to Capture using Oracle Enterprise Manager:

- **1.** Log in to Oracle Enterprise Manager using the steps listed in [Starting Capture](#page-11-0) [Functions in Enterprise Manager.](#page-11-0)
- **2.** Click the Capture server in the top left pane to display the Capture menu options.
- **3.** To view the loggers specific to Capture, select **Logs**, and then **Log Configuration** from the Capture menu. The Log Configuration page displays.
- **4.** In the **Log Levels** tab, select to view the Runtime Loggers.
- **5.** In the Logger Name column, expand the oracle.odc logger to display the loggers specific to Capture.

Table 5-1 lists the loggers for Oracle WebCenter Enterprise Capture, along with a description of each.

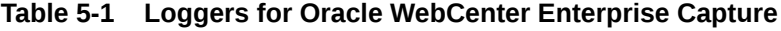

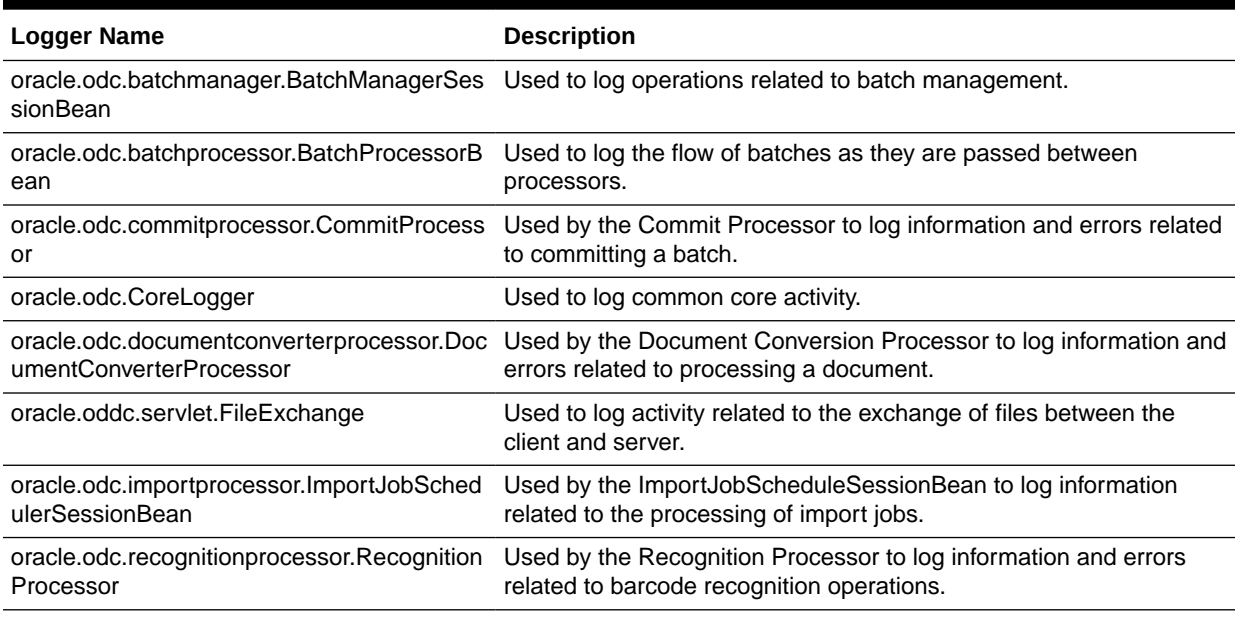

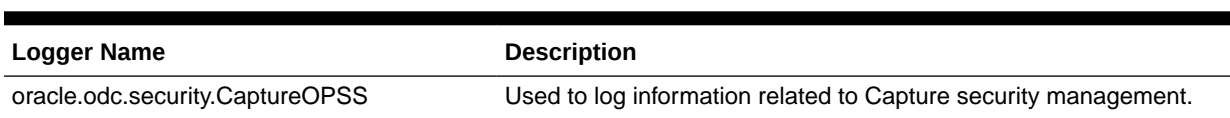

#### **Table 5-1 (Cont.) Loggers for Oracle WebCenter Enterprise Capture**

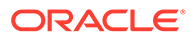

# <span id="page-51-0"></span>6 **Troubleshooting**

This chapter contains information about troubleshooting Oracle WebCenter Enterprise Capture.

This chapter includes the following sections:

- **General**
- [Commit Processor](#page-52-0)
- **[Client](#page-53-0)**
- [Document Conversion Processor](#page-54-0)

# 6.1 General

This section covers the following topics:

- Changing the number of worker threads for a batch processor
- [Creating a hash partition to improve database performance](#page-52-0)

## 6.1.1 Changing the number of worker threads for a batch processor

The number of worker threads can be modified for any of the batch processors. For example, perform the following steps to change the number of worker threads for the import processor. In this example, the thread count is being changed from 10 to 1:

- **1.** Stop the Capture Managed Server.
- **2.** In the WebLogic Server Administration Console, click **Deployments** in the **Domain Structure** tree on the left. The **Summary of Deployments** page displays.
- **3.** In the Deployments table, expand the Capture deployment node.
- **4.** Expand the **Modules** node under the Capture deployment node and select oddc-core.jar. The settings page for oddc-core.jar displays.
- **5.** Select the **Configuration** tab and then the **Workload** subtab.
- **6.** Select **ImportProcessorMgr** from the list of **Application Scoped Work Managers**. The settings page for ImportProcessorMgr displays.
- **7.** Select **ImportProcessorMaxThreads** from the list of **Application Scoped Work Manager Components**. The settings page for ImportProcessorMaxThreads displays.
- **8.** Set the value of the **Count** field to 1 (from 10).
- **9.** Click **Save**.

Perform the following steps to confirm the changes to the thread count setting:

- **1.** Start the Capture Managed Server.
- **2.** In the WebLogic Server Administration Console, expand the **Services** node in the **Domain Structure** tree on the left.

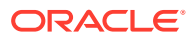

- <span id="page-52-0"></span>**3.** Expand the **Messaging** node under **Services** and click **JMS Modules**. The JMS Modules page displays.
- **4.** In the JMS Modules table, select **capture-jms-module**. The settings page for capture-jms-module displays.
- **5.** In the Summary of Resources table, select **capture-batchinput-queue**. The settings page for capture-batchinput-queue displays.
- **6.** Select the **Monitoring** tab. In the Destinations table, the values in the **Consumers Current** and the **Consumers High** columns should be 1.

## 6.1.2 Creating a hash partition to improve database performance

You can use a hash partition of the EBATCTITEMS table to minimize the database wait event **enq: HW– contention**, which prevents the database from scaling. This event occurs when many threads are trying to update and add new BLOB items to ECBATCHTITEMS, as follows:

table - "UPDATE ECBATCHITEMS SET ECITEMDATA=:1 WHERE ECITEMID=:2"

Creating a hash partition minimizes this contention because different items will be in eight different partitions. See Creating a Hash Partition to Improve Database Performance in *Installing and Configuring Oracle WebCenter Content*.

#### **Note:**

The use of a hash partition on an Oracle Database has licensing implications since it requires the purchase of an "Oracle Partitioning" license. Please refer to this document: [http://docs.oracle.com/cd/B28359\\_01/license.111/](http://docs.oracle.com/cd/B28359_01/license.111/b28287.pdf) [b28287.pdf.](http://docs.oracle.com/cd/B28359_01/license.111/b28287.pdf)

# 6.2 Commit Processor

This section covers troubleshooting topics related to the Commit Processor.

## 6.2.1 Testing the PDF Image-Only document export driver outside of **Capture**

To test the Outside In Technology (OIT) PDF Export utility, it is necessary to supply a TIFF file to test the export. Perform the following steps:

#### **Using Linux**

- **1.** Open a terminal window.
- **2.** Change to the {Middleware Home}/oit/linux64/lib/contentaccess directory.

**Note:** The default {Middleware Home} path on Linux is /Oracle/Middleware/ Oracle\_Home.

**3.** Enter the following command, which first sets the LD\_LIBRARY\_PATH variable to the current directory (".") and then executes the PDFExport64 utility:

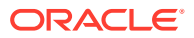

<span id="page-53-0"></span>env LD LIBRARY PATH=. ../../../wccapture/capture/bin/linux/PDFExport64 -i {TIFF file to read} -o {PDF file to create} -l {log file to create} -f {Path to font folder}

#### Example:

```
env LD LIBRARY PATH=. ../../.../wccapture/capture/bin/linux/PDFExport64 -
i /tmp/sample.tif -o /tmp/test.pdf -l /tmp/pdfexport.log -f /usr/share/X11/
fonts
```
The logging of the OIT PDF Export utility will be captured in the log file specified in the command above (example: /tmp/pdfexport.log).

#### **Using Windows**

- **1.** Open a terminal window.
- **2.** Change to the {Middleware Home}\oit\windows-amd64\lib\contentaccess directory.

**Note**: The default {Middleware Home} path on Windows is c:\Oracle\Middleware\Oracle\_Home.

**3.** Enter the following command, which executes the PDFExport64 utility:

```
\ldots...\..\..\wccapture\capture\bin\win64\PDFExport64 -i {TIFF file to read} -
o {PDF file to create} -l {log file to create}
```
#### Example:

```
..\..\..\..\wccapture\capture\bin\win64\PDFExport64 -i C:\tmp\sample.tif -o
C:\tmp\test.pdf -l C:\tmp\pdfexport.log
```
The logging of the OIT PDF Export utility will be captured in the log file specified in the command above (example: C:\tmp\pdfexport.log).

## 6.3 Client

This section covers the following topics:

- Setting logging in the Capture client
- [Scanning in black/white with Kofax VRS TWAIN driver](#page-54-0)

## 6.3.1 Setting logging in the Capture client

#### **Perform the following steps to enable additional Java logging for the Capture client:**

- **1.** Begin modifying the **WebCenter Enterprise Capture Client** desktop shortcut by rightclicking on the shortcut icon and selecting **Properties** from the menu.
- **2.** On the **Shortcut** tab, click inside the **Target** field and position the cursor at the end of the line. Type in a space followed by "-showconsole" (without the quotes).
- **3.** Click **OK** to save the changes. The next time you start the Capture client using the desktop shortcut, a debug console will display providing additional logging information.

#### **Perform the following steps in the Capture client to activate batch logging:**

- **1.** Click the drop-down list arrow in the upper right corner of the window and select **Preferences**. The Preferences window displays.
- **2.** In the **Logging Level** field, select a new level.

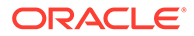

<span id="page-54-0"></span>By default, logging is set to **Off**. Other values include **Severe**, **Warning**, **Info**, **Config**, **Fine**, **Finer**, **Finest**, and **All**.

Log files are stored locally in the .oracle capture\Log directory in your home directory. A log file is named as follows:  $W\{date\}$  where date is in the format of MMddyyyy.

**3.** Click **Save**.

**For issues involving a TWAIN driven scanning device, a TWAIN log is automatically created:**

C:\Users\WINDOWS\_USER\AppData\Local\Temp\capture\_twain.log

## 6.3.2 Scanning in black/white with Kofax VRS TWAIN driver

When scanning in black/white in the Capture client using the Kofax VRS TWAIN driver, the black and white areas are inverted in the scanned images.

Perform the following steps to resolve this issue:

- **1.** Login to the Capture client.
- **2.** Click the drop-down list arrow in the upper right corner of the window and select **Preferences**. The Preferences window displays.
- **3.** Select the **Prevent File Mode Transfer** field.
- **4.** Click **Save**.

The above settings may cause performance issues when scanning color images with a large DPI value, for example, a DPI value between 300 and 600.

## 6.4 Document Conversion Processor

This section covers the following topics:

- "Image export failed with code 3" error in Conversion Processor (OIT conversion)
- [Running CaptureOITExport32 to debug issues related to converting to TIFF](#page-55-0)

## 6.4.1 "Image export failed with code 3" error in Conversion Processor (OIT conversion)

The "Image export failed with code 3" error message is a generic error message related to the OIT conversion in Capture. To gather a more detailed error message, you will need to set the CAPTUREOITEXPORTLOG environment variable to generate a log file.

#### **Using Linux**

To set the environment variable in Linux, you need to modify the **setDomainEnv.sh** file which is located in {Oracle Home}/user\_projects/domains/{Capture domain}/bin directory.

Add the following two lines to the end of the file:

CAPTUREOITEXPORTLOG="/scratch/captureoit.log"

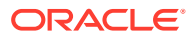

<span id="page-55-0"></span>export CAPTUREOITEXPORTLOG

You can change "/scratch" to any other directory if it exists and is writable. After you add the environmental variable, restart the Capture Managed Server and duplicate the issue. Then examine the **captureoit.log** file to see the more detailed error message.

#### **Using Windows**

To set the environment variable in Windows, you need to modify the **setDomainEnv.cmd** file which is located in {Oracle Home}\user projects\domains\{Capture domain}\bin directory.

Add the following line to the end of the file:

set CAPTUREOITEXPORTLOG="C:\temp\captureoit.log"

You can change "C:\temp" to any other directory if it exists and is writable. After you add the environmental variable, restart the Capture Managed Server and duplicate the issue. Then examine the **captureoit.log** file to see the more detailed error message.

## 6.4.2 Running CaptureOITExport to debug issues related to converting to TIFF

Capture uses OIT libraries for performing the conversion to TIFF. Internally, it uses CaptureOITExport for the conversion. It will create OIT specific logs which can be useful to resolve OIT related errors.

#### **Using Linux**

- **1.** Open a shell prompt and change directories to {Oracle WebCenter Home}/oit/ linux64/lib/contentaccess.
- **2.** For conversions to work on some platforms, certain environment variables must be set. On a Linux operating system running XWindows, when redirecting the display to a system with suitable graphic capabilities, export DISPLAY to a valid X Server before starting the conversion.

**Note**: On Oracle Linux, the display server is available. On AIX server, it might need to be installed separately.

- **3.** Create an OIT specific log file. Export the CAPTUREOITEXPORTLOG environment variable to create the log file specified.
- **4.** Create an input file which contains the parameters for conversion. The name of the input file is /test/testuser/input.txt and contains the following lines:

```
BEGINSESSION|1|/test/testuser/Test_07.docx|/test/testuser/output/out.tif|FI_TIFF~1|
0|0|0|/test/testuser/output/che.lst|300
quit
```
**5.** Run CaptureOITExport64.

#### **Example:**

```
export DISPLAY=:0
export CAPTUREOITEXPORTLOG=/test/testuser/oit.log
../../../../wccapture/capture/bin/linux/CaptureOITExport64 < /test/testuser/
input.txt
CaptureOITExport Started.
ACKSESSION
```
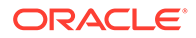

```
FINISHSESSION
INITIATETERMINATE
```
#### In the above example:

- /test/testuser/Test\_07.docx: Input Microsoft Word document file
- /test/testuser/output/out.tif: Output TIFF
- /test/testuser/output/che.lst: Contains the list of pages for the multi page TIFF

#### **Using Windows**

Example:

**1.** The input file in this example is input.txt (C:\OIT\convtest\input.txt). The input file contains the parameters required for the conversion. It includes the file to be converted (C:\OIT\convtest\Test\_07.docx), the output TIFF file (C:\OIT\convtest\output\out.tif) and the following two lines:

```
BEGINSESSION|1|C:\OIT\convtest\Test_07.docx|
C:\OIT\convtest\output\out.tif|FI_TIFF~1|0|0|0|
C:\OIT\convtest\output\che.lst|300
```
quit

**2.** Setting CAPTUREOITEXPORTLOG in the command prompt:

C:\Users\odc>set CAPTUREOITEXPORTLOG=C:\OIT\convtest\oit.log

- **3.** Change directories to {Oracle WebCenter Home}\oit\windowsamd64\lib\contentaccess.
- **4.** Invoking the conversion using the input file:

```
C:\Oracle\Middleware\Oracle Home\oit\windows-
amd64\lib\contentaccess>C:\Oracle\Middleware\Oracle_Home\wccapture\cap
ture\bin\win64\CaptureOITExport.exe < C:\OIT\convtest\input.txt
```
CaptureOITExport Started.

ACKSESSION

FINISHSESSION

INITIATETERMINATE

C:\Oracle\Middleware\Oracle\_Home\oit\windows-amd64\lib\contentaccess>

# 6.5 Resolve Linux Image Conversion and Rendering Issues

This section discusses the symptoms, cause, troubleshooting steps, and solutions to the problem to fix the Linux image conversion and rendering issues in Capture.

The following errors are resolved:

- Image export failed with Code 3
- XOpenDisplay failed
- Unable to fully render document
- Failed image conversion and cannot be stored in cache at this time

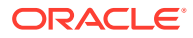

- A cache exception occurred
- Transformation process returned error code 135
- A failure occurred while encrypting the document
- Failed to launch CaptureOITExport
- Error launching the external transformation process

To resolve the above errors, perform the following troubleshooting steps:

**1.** Check DISPLAY and GDFONTPATH environment variables: If DISPLAY is not set or is not set to a valid value, an error will occur. The GDFONTPATH environment variable must be set to a valid TrueType font directory path. On Oracle Linux machine, the default TrueType font directory is /user/share/fonts/liberation. The directory contains six .TTF font files. There is no GDFONTPATH MBean for Capture.

If Capture and Imaging are running on the same server, the DISPLAY variable will be set for both processes, because they both depend on the file setDomainEnv.sh for this setting. In this environment, Imaging will also use the X server for image conversion.

To check if the running process has the DISPLAY and/or GDFONTPATH environment variables set:

\$ ps -ef | grep <capture server1 or IPM server1>

For example, to find the process ID (PID), enter the following command:

Sample output:

```
[example@linuxtest2 ~]$ ps -ef | grep capture_server1 example 1184 802 9 
Sep24 ? 2-13:25:39 /usr/java/jdk1.8.0_171-amd64/bin/java -server -Xms256m
       -Xmx1024m -cp /oracle2/Middleware12c/wlserver/server/lib/weblogic-
launcher.jar
       -Dlaunch.use.env.classpath=true -
Dweblogic.Name=capture_server1<actual output truncated>
```
1184 is the PID of the Capture server. It's usually a 4 or 5 digit decimal number.

To query the running process for the DISPLAY and GDFONTPATH environment variable values as follows:

On Linux:

 $$$  ps ewww <capture server1 PID> | tr ' ' '\n' | grep \= | grep DISPLAY \$ ps ewww <capture\_server1 PID> | tr ' ' '\n' | grep \= | grep GDFONTPATH

On Solaris:

```
$ pargs –e <capture_server1 PID> | grep DISPLAY
$ pargs –e <capture_server1 PID> | grep GDFONTPATH
```
Example:

 $$ ps ewww 1184 | tr ' '\n' | grep \>= | grep DISPLAY$ 

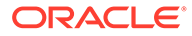

#### Output:

```
DISPLAY=10.148.51.219:0
```
 $$ ps ewww 1184 | tr ' '\n' | grep \ = qrep GDPONTPATH$ 

#### Output:

GDFONTPATH=/usr/share/fonts/liberation

#### Sample bad output:

 $$ ps ewww 1184 | tr ' '\n' | grep \>= | grep DISPLAY$ 

#### <no output displayed>

 $$ ps ewww 1184 | tr ' '\n' | grep \ = | grep GDPONTPATH$ 

#### <no output displayed>

Problem resolution:

The following environment variables should be set as needed in the file setDomainEnv.sh (\$DOMAIN\_HOME/bin/):

```
1 DISPLAY=<machine name or IP>:<display>:<port>
export DISPLAY
GDFONTPATH=<path to .ttf font files>
export GDFONTPATH
```
If one or both variables are defined, they may be set in the  $setDomainEnv$ , sh file (\$DOMAIN\_HOME/bin/setDomainEnv.sh), but they also can be set at many other places on the system. The DISPLAY and GDFONTPATH variables can be set in other process startup scripts such as .profile, .bash profile and so on. If the DISPLAY variable is not required, add the following command in the setDomainEnv.sh file to remove the variable from the process:

unset DISPLAY

#### **Note:**

The GDFONTPATH environment variable must always be set.

If there is no DISPLAY or GDFONTPATH variable defined, the reason is that the file setDomainEnv.sh (\$DOMAIN\_HOME/bin/) does not include the definitions of these variables. If they are defined, but not created or set in the setDomainEnv.sh file, defining them in the setDomainEnv.sh file will overwrite the preset values.

The value of DISPLAY will often be set to localhost:n.0. That refers to the server, display n, port 0 which is fine as long as an X server is running on the local server.

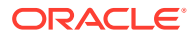

The GDFONTPATH variable must also be set in the file setSOADomainEnv.sh  $(SDOMAINHOME/bin)$  if SOA is running on the same server.

After making the necessary changes to the setDomainEnv.sh file, restart the entire domain and then retest.

If the problem is still not solved, continue troubleshooting.

**2.** Verify that X server is running:

If Capture is not running on the server, skip to Step 4. If Capture is running on the server, an X server must be running. The known options are X, VNC (several flavors of Linux), Gnome Desktop Manager (GDM), or Virtual Frame Buffers (VFB, Solaris-only). There are other software packages available that do the same thing.

Command:

```
$ ps -ef | grep 'X ' | grep –v grep
```
Sample Output:

root 6497 1 0 Sep23 tty7 00:00:01 X :0

Sample bad or non-existent output:

\$ ps -ef | grep vfb | grep –v grep \$ ps -ef | grep gdm | grep –v gdm \$ ps -ef | grep vnc | grep –v vnc

Interpretation of the sample output:

- There is an X server running with DISPLAY set to localhost: 0.0
- There is no VFB (for Solaris only), GDM, or VNC running on this host.

Problem detection and resolution:

The configuring and running an X server is beyond the scope of Oracle support. The system administrator needs to perform these operations.

For a Capture issue, an X server must be running regardless of which type it is (X, VNC, GDM, VFB or any other kind).

**3.** Verify X server configuration and permissions: If using VNC, add the following line in the VNC configuration file /etc/sysconfig/ vncservers.

VNCSERVERS="0:root 1:oracle"

where oracle is the user account of the Capture server. To have more detailed description about this configuration, see [Configuring VNC Server on Linux.](https://oracle-base.com/articles/linux/configuring-vnc-server-on-linux) If this line is changed, stop and restart the VNC server for display 1. The above two steps are often the source of the problem. If those are fine, follow the next steps.

**4.** Check OIT libraries' location and consistency: The OIT libraries are located at \$ECM\_HOME/oit/<platform>/lib/contentaccess. For Solaris, navigate to the solaris/lib location, and not to the solaris-x86/lib location.

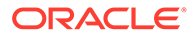

Navigate to the location:

\$ cd \$ECM\_HOME/oit/<platform>/lib/contentaccess

Check that all the required components are installed.

On Linux and Solaris:

\$ ldd libos\_gd.so \$ ldd libos\_xwin.so

#### On AIX, enter the command:

```
$ dump –H libos_gd.so
$ dump –H libos_xwin.so
```
#### Sample Output:

```
$ cd /oracle/Middleware/Oracle_ECM1/oit/linux/lib/contentaccess
$ ldd libos_gd.so
linux-gate.so.1 => (0xf777b000)libwv_gdlib.so => /oracle/Middleware/Oracle_ECM1/oit/linux/lib/
contentaccess/./libwv_gdlib.so (0xf7753000)
libwv_core.so => /oracle/Middleware/Oracle_ECM1/oit/linux/lib/
contentaccess/./libwv_core.so (0xf737d000)
libm.so.6 => /lib/libm.so.6 (0xf7353000)
libpthread.so.0 => /lib/libpthread.so.0 (0xf7337000)
libstdc++.so.6 => /usr/lib/libstdc++.so.6 (0xf724c000)
libgcc s.so.1 => /lib/libgcc s.so.1 (0xf722e000)
libc.so.6 => /lib/libc.so.6 (0xf7097000)
libfreetype.so.6 => /oracle/Middleware/Oracle_ECM1/oit/linux/lib/
contentaccess/./libfreetype.so.6 (0xf702c000)
libdl.so.2 => /lib/libdl.so.2 (0xf7026000)
/lib/ld-linux.so.2 (0xf777c000)
libz.so.1 => /lib/libz.so.1 (0xf7012000)
```
If something is missing, the line clearly states that it's missing. For example:

libcsfml-window.so.2.2 => not found libcsfml-graphics.so.2.2 => not found

Problem detection and resolution:

If there are libraries missing, the system administrators must be engaged to install the missing package(s) prior to continuing. The installation of the required packages is beyond the scope of Oracle support.

- **5.** Double check Imaging OIT location: If the problem is solved for Capture, skip this step and go to Step 6.
- **6.** Check OIT libraries' version: Check version manually, where platform can be Linux, Solaris, etc..

```
$ cd $ECM_HOME/oit/<platform>/lib/contentaccess 
$ for i in *; do echo 
$i; strings 
$i | grep VER; done
```
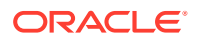